IBM Sterling Gentran:Director Connection

*Getting Started Guide*

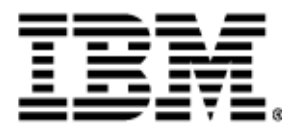

4108-540-GETS01-0004

This edition applies to the 5.5 Version of IBM® Sterling Gentran:Director® Connection and to all subsequent releases and modifications until otherwise indicated in new editions.

Before using this information and the product it supports, read the information in ["Notices" on page N- 1](#page-82-0).

Licensed Materials - Property of IBM IBM® Sterling Gentran:Director® Connection © Copyright IBM Corp. 1990, 2011. All Rights Reserved. US Government Users Restricted Rights - Use, duplication or disclosure restricted by GSA ADP Schedule Contract with IBM Corp.

# *Table of Contents*

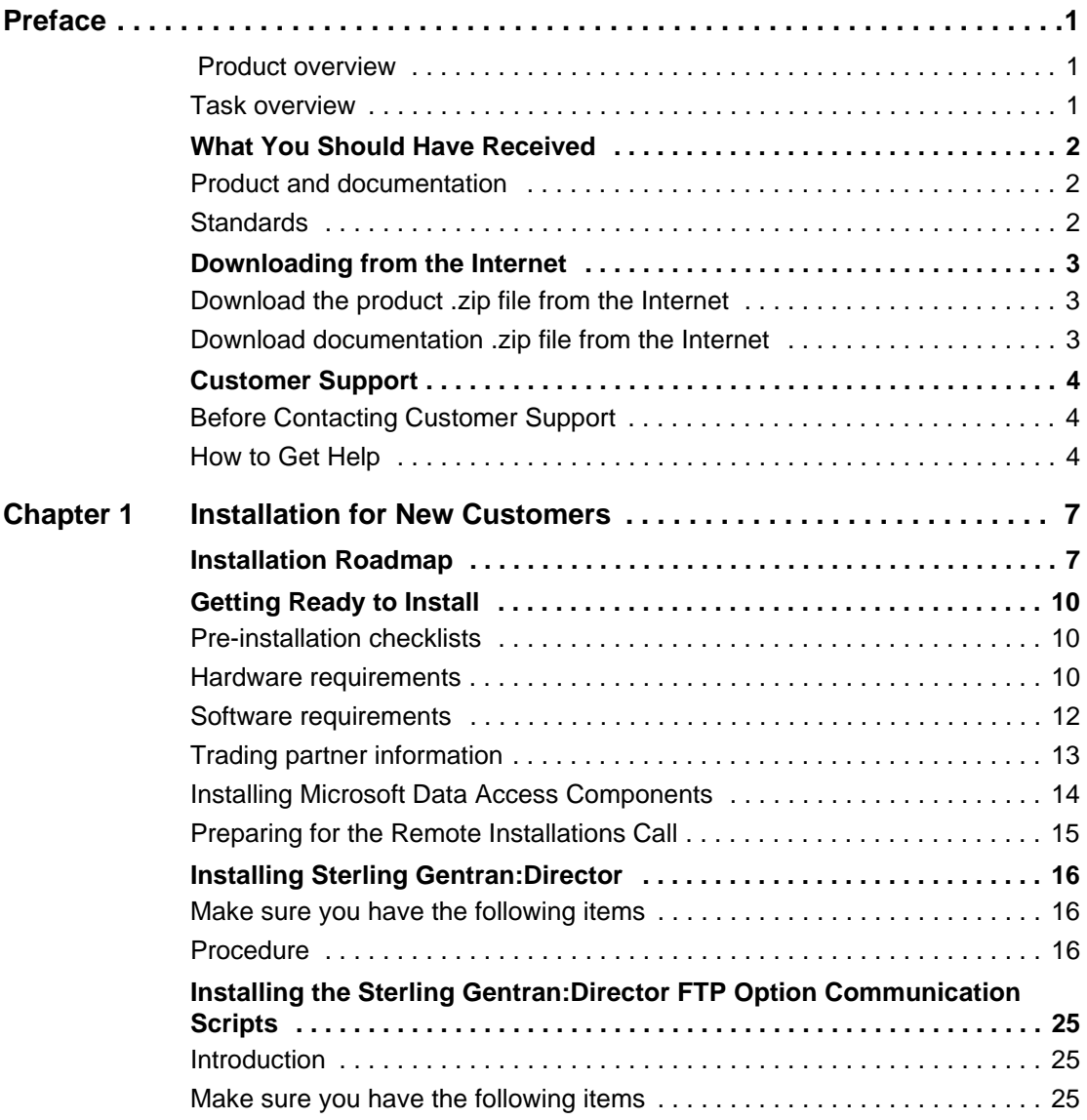

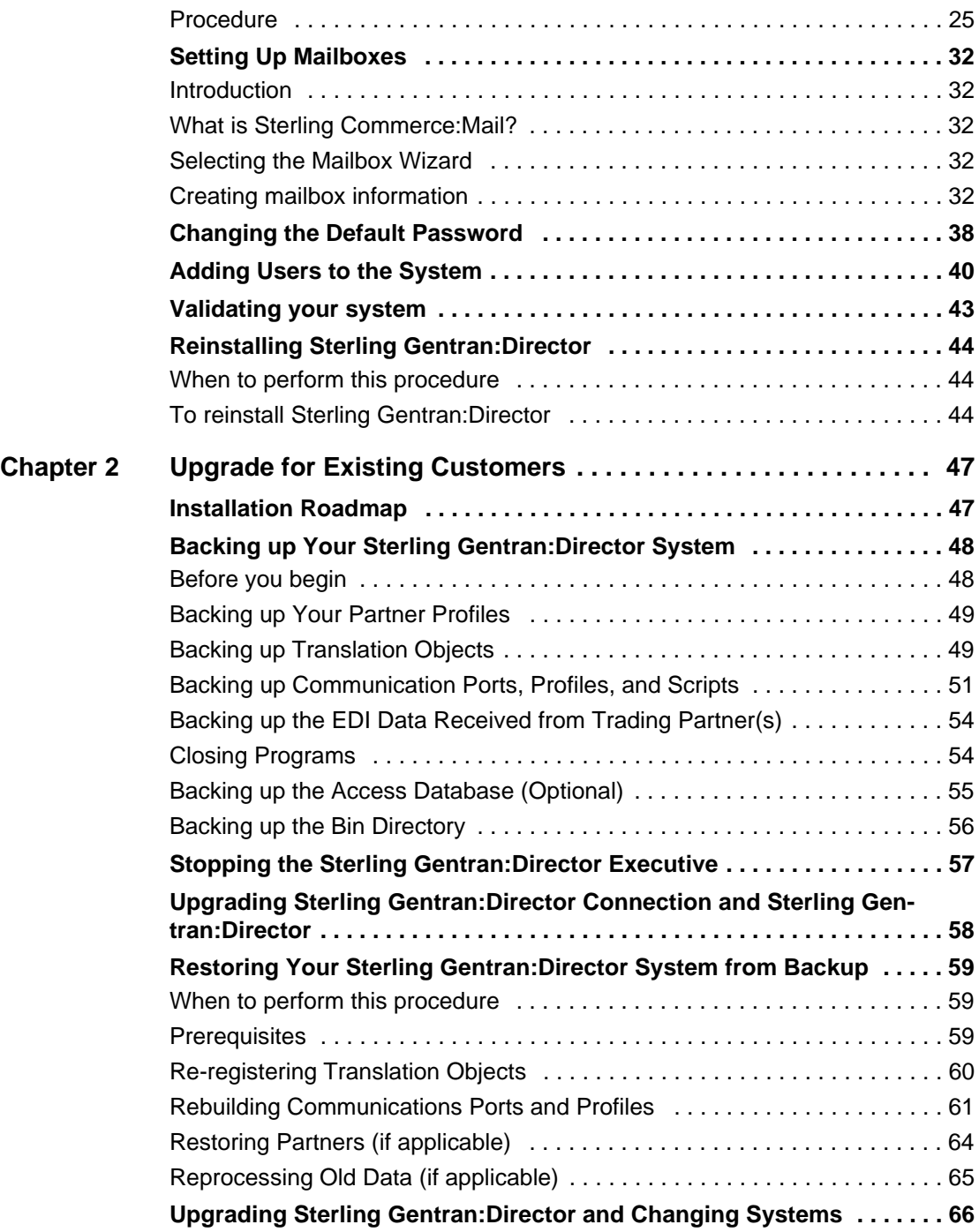

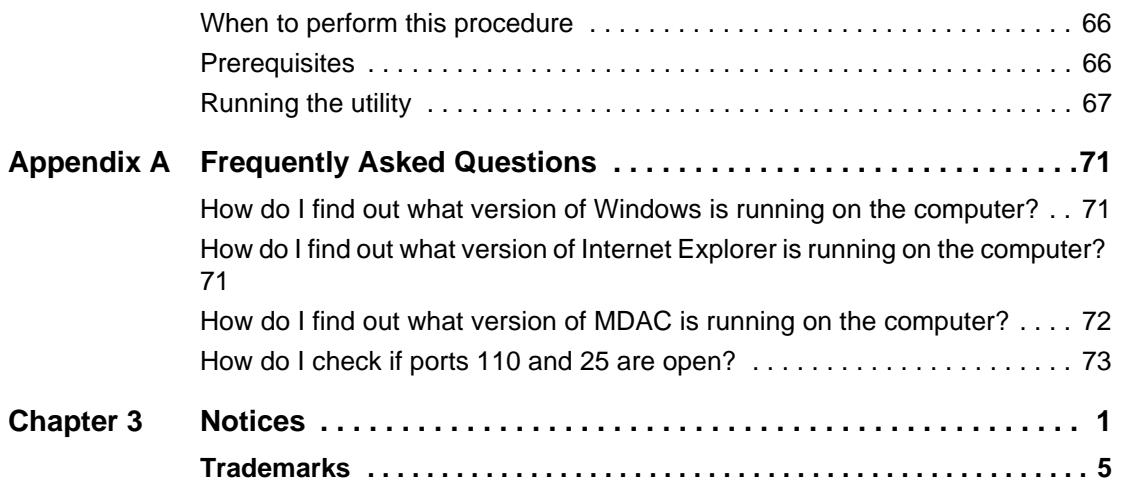

## *Preface*

<span id="page-6-2"></span><span id="page-6-1"></span><span id="page-6-0"></span>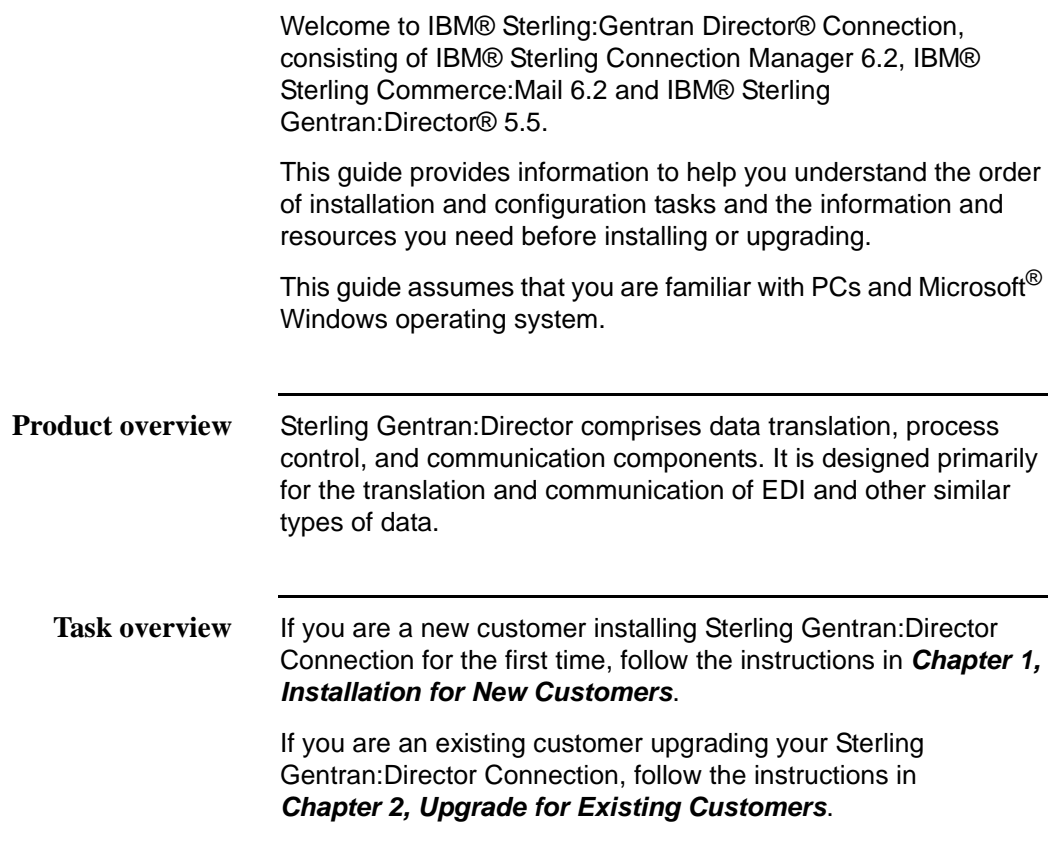

### <span id="page-7-0"></span>**What You Should Have Received**

<span id="page-7-2"></span><span id="page-7-1"></span>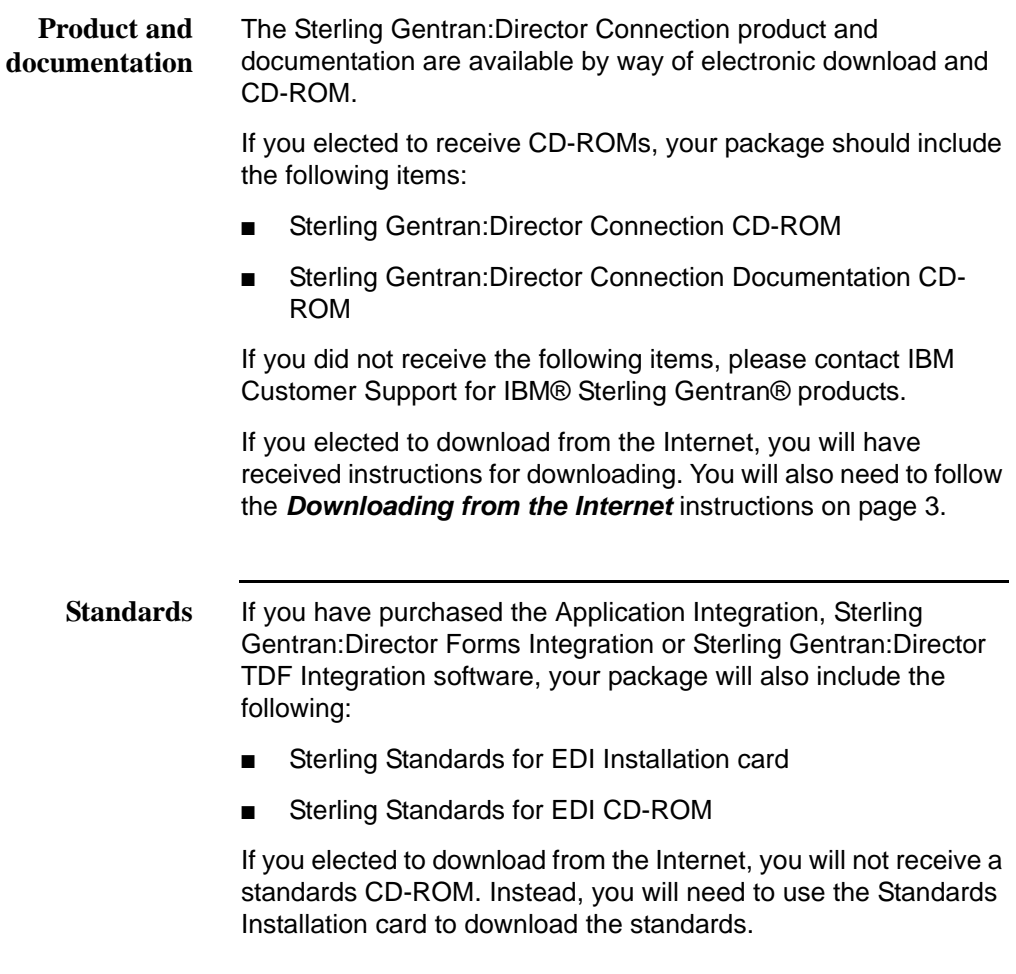

### <span id="page-8-0"></span>**Downloading from the Internet**

<span id="page-8-2"></span><span id="page-8-1"></span>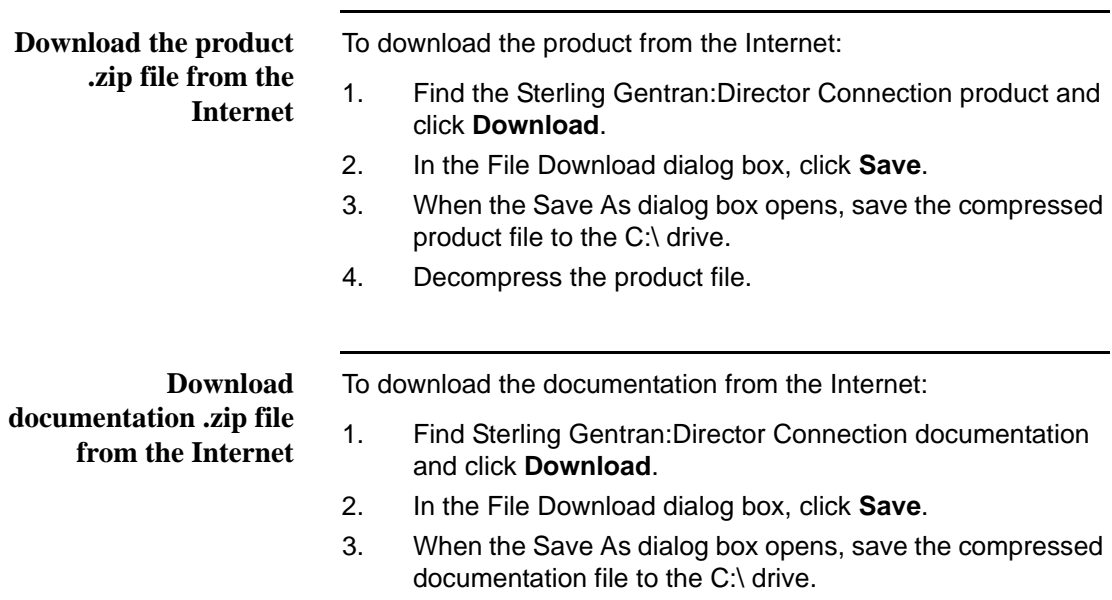

4. Decompress the documentation file.

## <span id="page-9-3"></span><span id="page-9-0"></span>**Customer Support**

<span id="page-9-2"></span><span id="page-9-1"></span>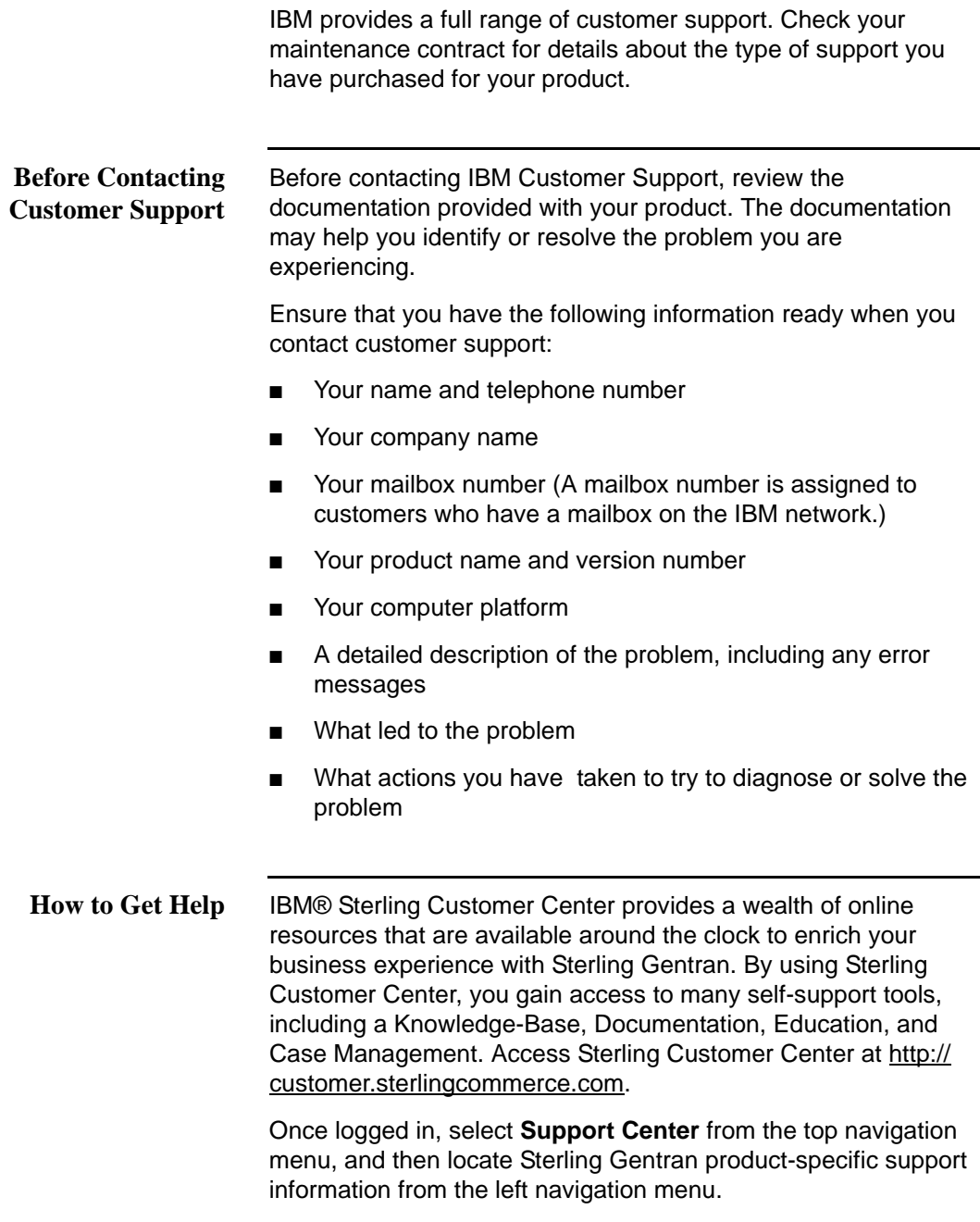

[Additionally, our Customer Support Reference Guide outlines our](https://customer.sterlingcommerce.com)  support hours, contact information, and key information that will enhance your support experience with us. For detailed information about Customer Support, please refer to the Customer Support Reference Guide accessible from the login [page. \(h](https://customer.sterlingcommerce.com)ttp://customer.sterlingcommerce.com)

*Chapter 1*

## <span id="page-12-2"></span>*Installation for New Customers*

### <span id="page-12-1"></span><span id="page-12-0"></span>**Installation Roadmap**

The following table describes the order of tasks to complete and references the following products:

- IBM® Sterling Gentran:Director® Application Integration
- IBM® Sterling Gentran:Director® FTP Option
- IBM® Sterling Gentran:Director® Forms Integration
- IBM® Sterling Gentran:Director® TDF Integration
- IBM® Sterling Standards for EDI

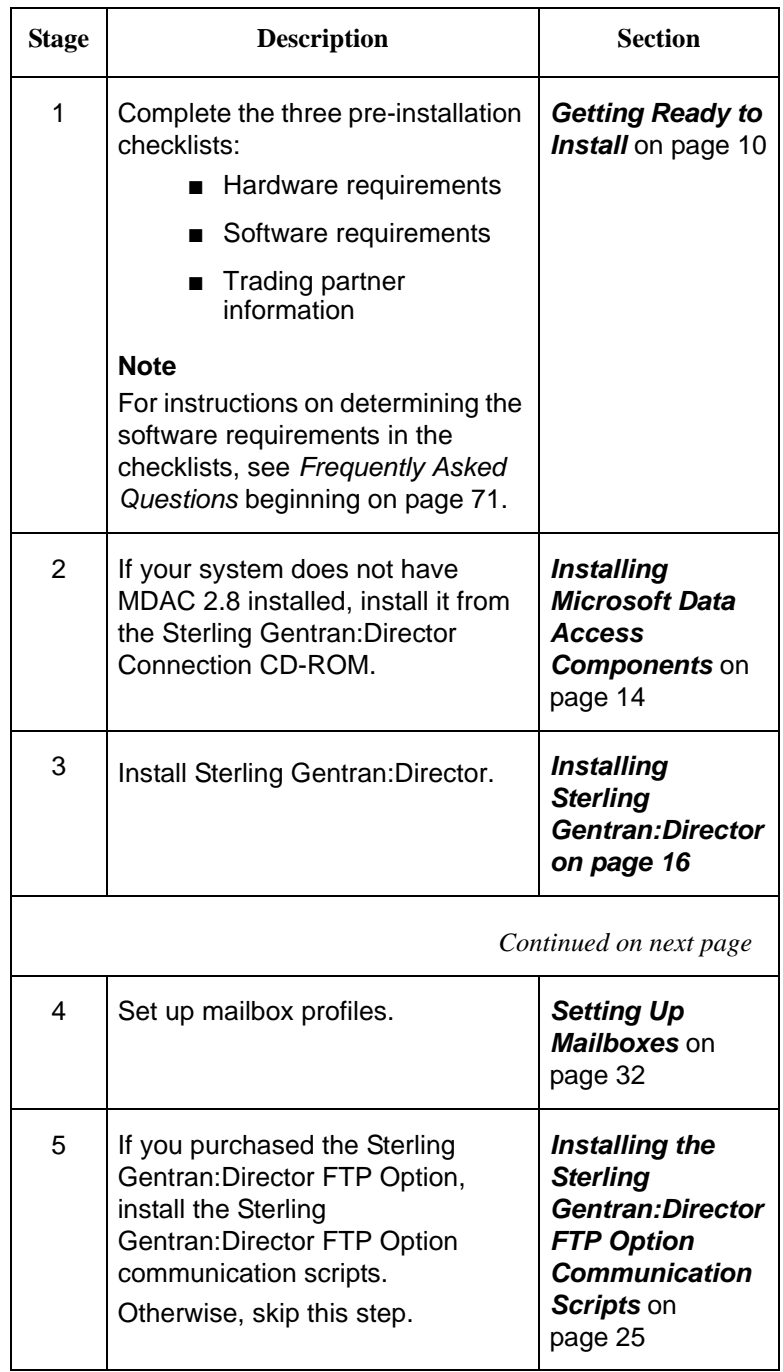

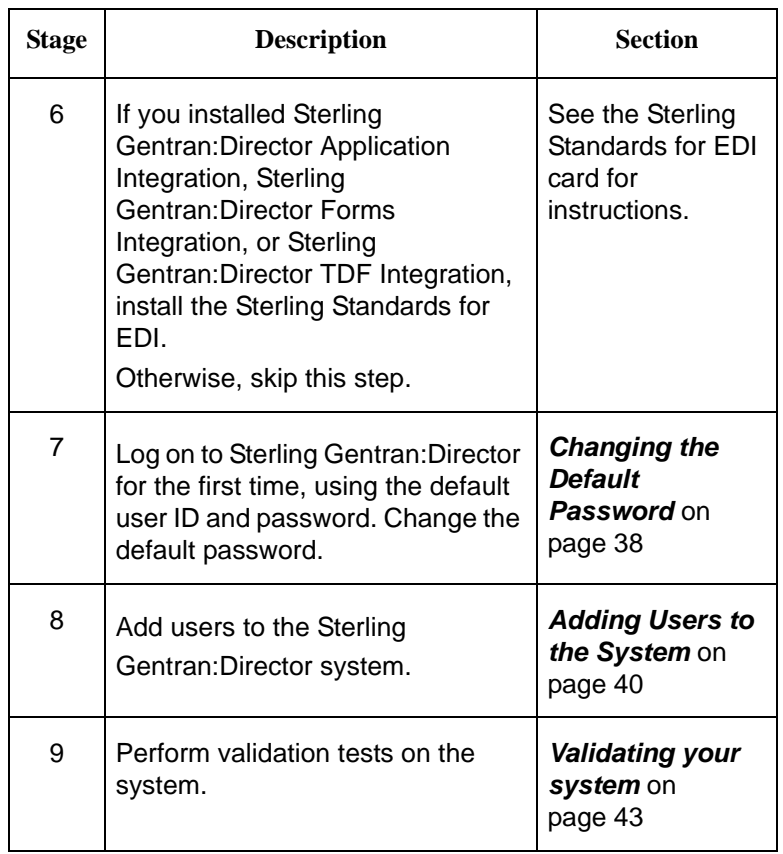

### <span id="page-15-0"></span>**Getting Ready to Install**

Before the installation, you must complete several prerequisites, such as installing or upgrading any third-party software to meet the minimum requirements for Sterling Gentran:Director.

#### <span id="page-15-1"></span>**Pre-installation checklists** The following categories of information need to be verified before installing Sterling Gentran:Director:

- Hardware requirements
- Software requirements
- Trading partner information

Each of these areas is covered in the pre-installation checklists that follow. Complete each checklist and ensure that all requirements are met before you install Sterling Gentran:Director.

#### **Note**

If you have questions about how to find some of the software information, see *[Frequently Asked Questions](#page-76-3)* beginning on [page 71.](#page-76-3)

#### <span id="page-15-2"></span>**Hardware requirements**

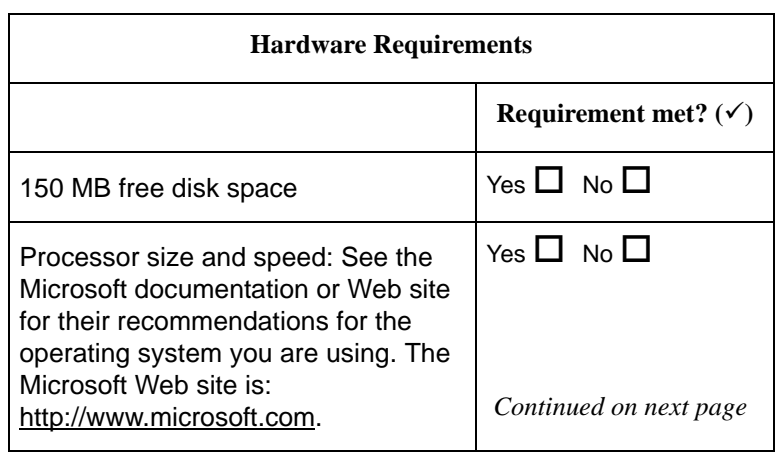

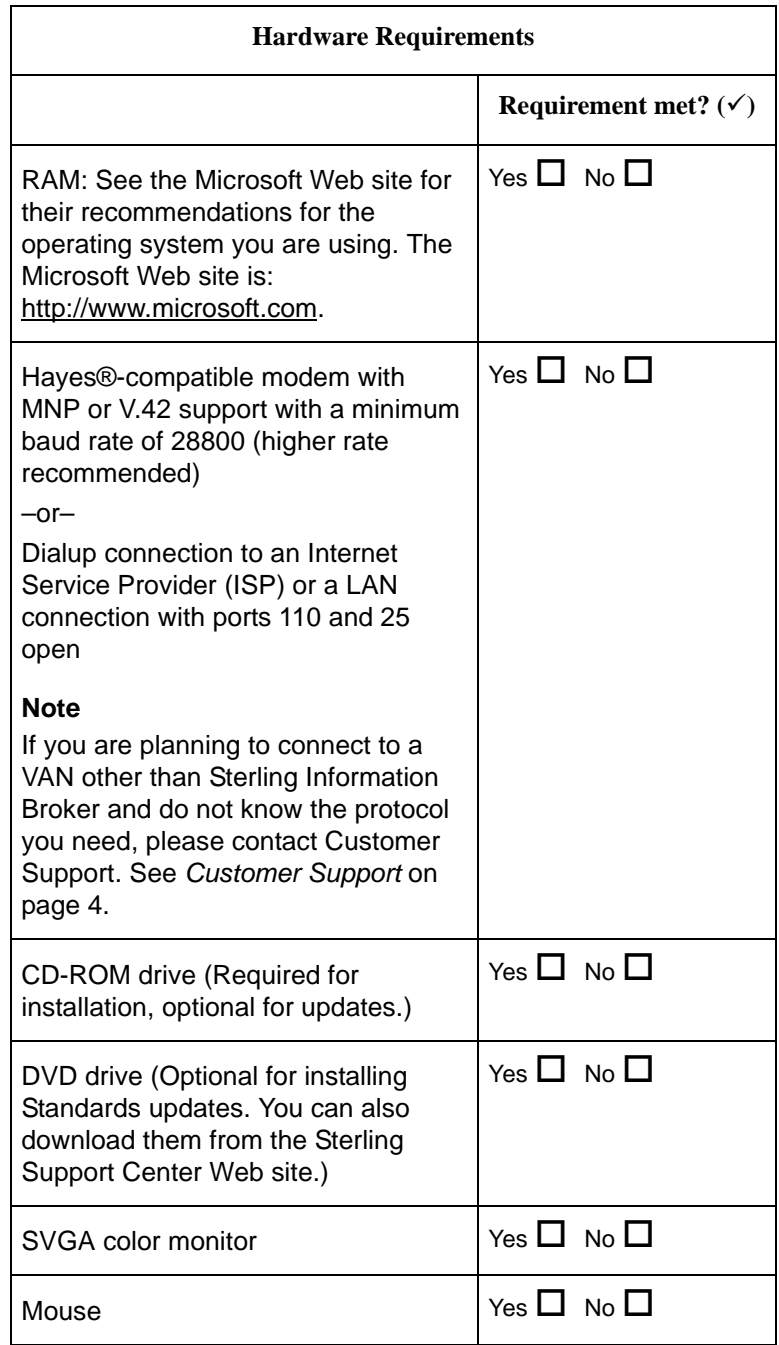

### <span id="page-17-0"></span>**Software requirements**

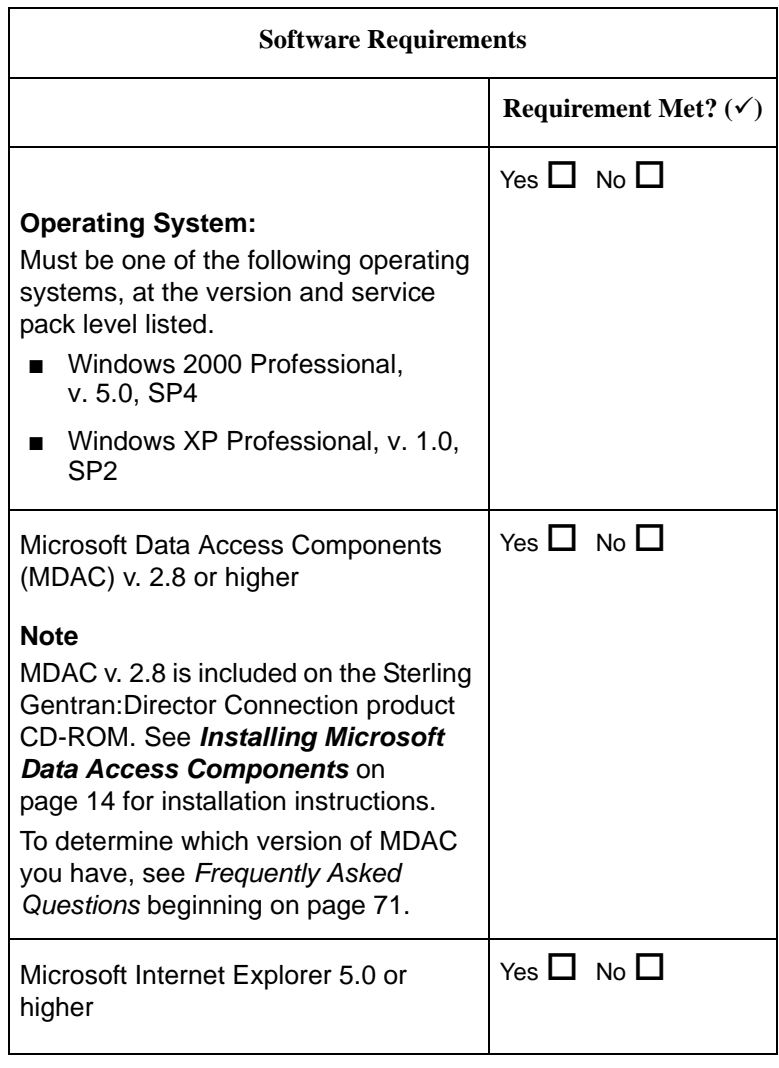

#### <span id="page-18-0"></span>**Trading partner information**

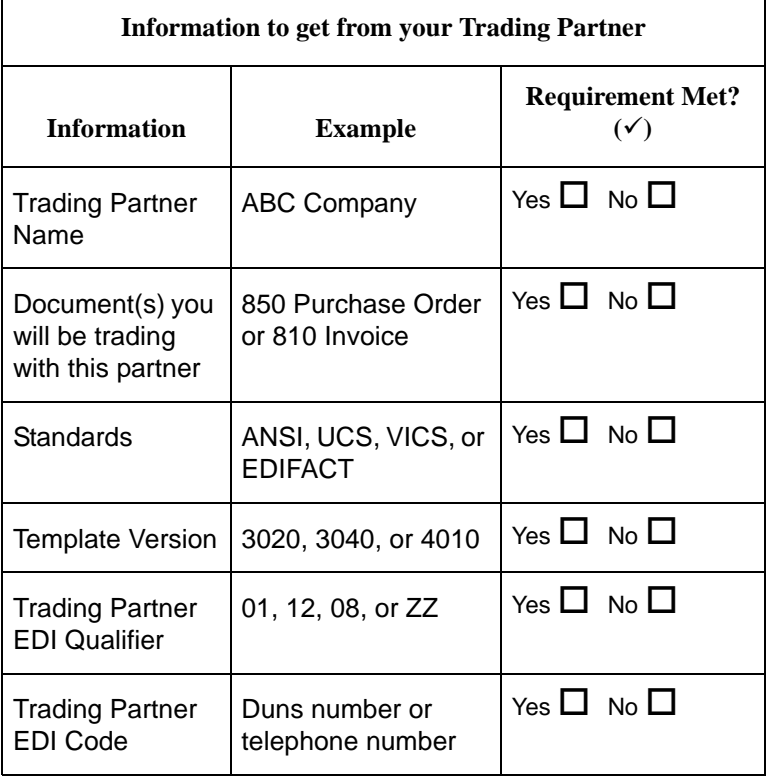

### <span id="page-19-0"></span>**Installing Microsoft Data Access Components**

To install the Microsoft Data Access Components v. 2.8, complete the following steps.

#### **Reference**

If you are not sure whether you need to install v. 2.8, see *[How do](#page-77-1)  [I find out what version of MDAC is running on the computer?](#page-77-1)* [on page 72](#page-77-1)

![](_page_19_Picture_118.jpeg)

![](_page_20_Picture_107.jpeg)

#### <span id="page-20-0"></span>**Preparing for the Remote Installations Call**

Once your system meets all the prerequisites, you are ready for your installation call with the Remote Installations group. If you have not set a date for the installation, please call the Remote Installations group at 877-432-4300 (option 5) to speak with a Remote Installations analyst and set up an appointment.

The Remote Installations analyst may request that you fax your completed checklists. This allows them to review the checklists with you and become familiar with your system and software. The analyst will give you the fax number.

### <span id="page-21-0"></span>**Installing Sterling Gentran:Director**

<span id="page-21-1"></span>![](_page_21_Picture_126.jpeg)

- A Local Area Network ID(s) and password(s) (if applicable)
- If you are upgrading, a IBM mailbox ID and password

<span id="page-21-2"></span>**Procedure Note:** 

#### **The Sterling Gentran:Director Executive icon has changed to an IBM logo that appears in your system tray.**

To install Sterling Gentran:Director, complete the following steps:

![](_page_21_Picture_127.jpeg)

![](_page_22_Picture_80.jpeg)

![](_page_23_Picture_1.jpeg)

![](_page_24_Picture_56.jpeg)

![](_page_25_Picture_1.jpeg)

![](_page_26_Picture_97.jpeg)

![](_page_27_Picture_75.jpeg)

![](_page_28_Picture_1.jpeg)

![](_page_29_Picture_64.jpeg)

### <span id="page-30-0"></span>**Installing the Sterling Gentran:Director FTP Option Communication Scripts**

<span id="page-30-2"></span><span id="page-30-1"></span>![](_page_30_Picture_108.jpeg)

<span id="page-30-3"></span>If the Welcome screen does not appear, go to Step 3.

![](_page_31_Picture_1.jpeg)

![](_page_32_Picture_1.jpeg)

![](_page_33_Picture_1.jpeg)

![](_page_34_Picture_1.jpeg)

![](_page_35_Picture_1.jpeg)
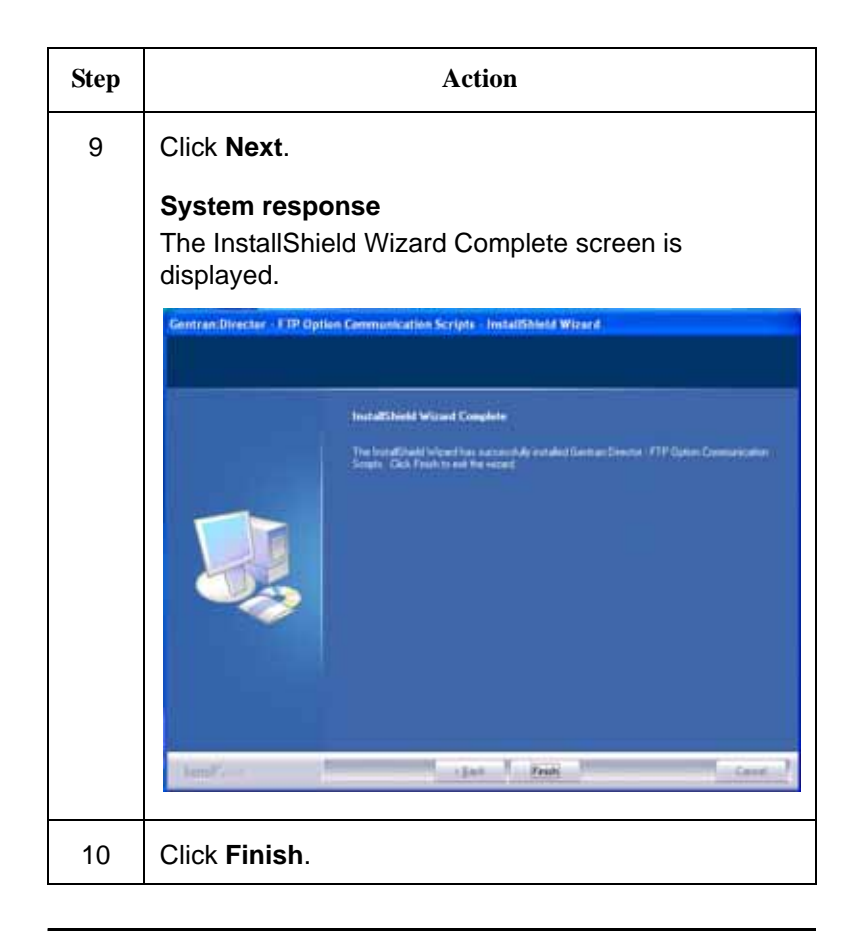

# <span id="page-37-0"></span>**Setting Up Mailboxes**

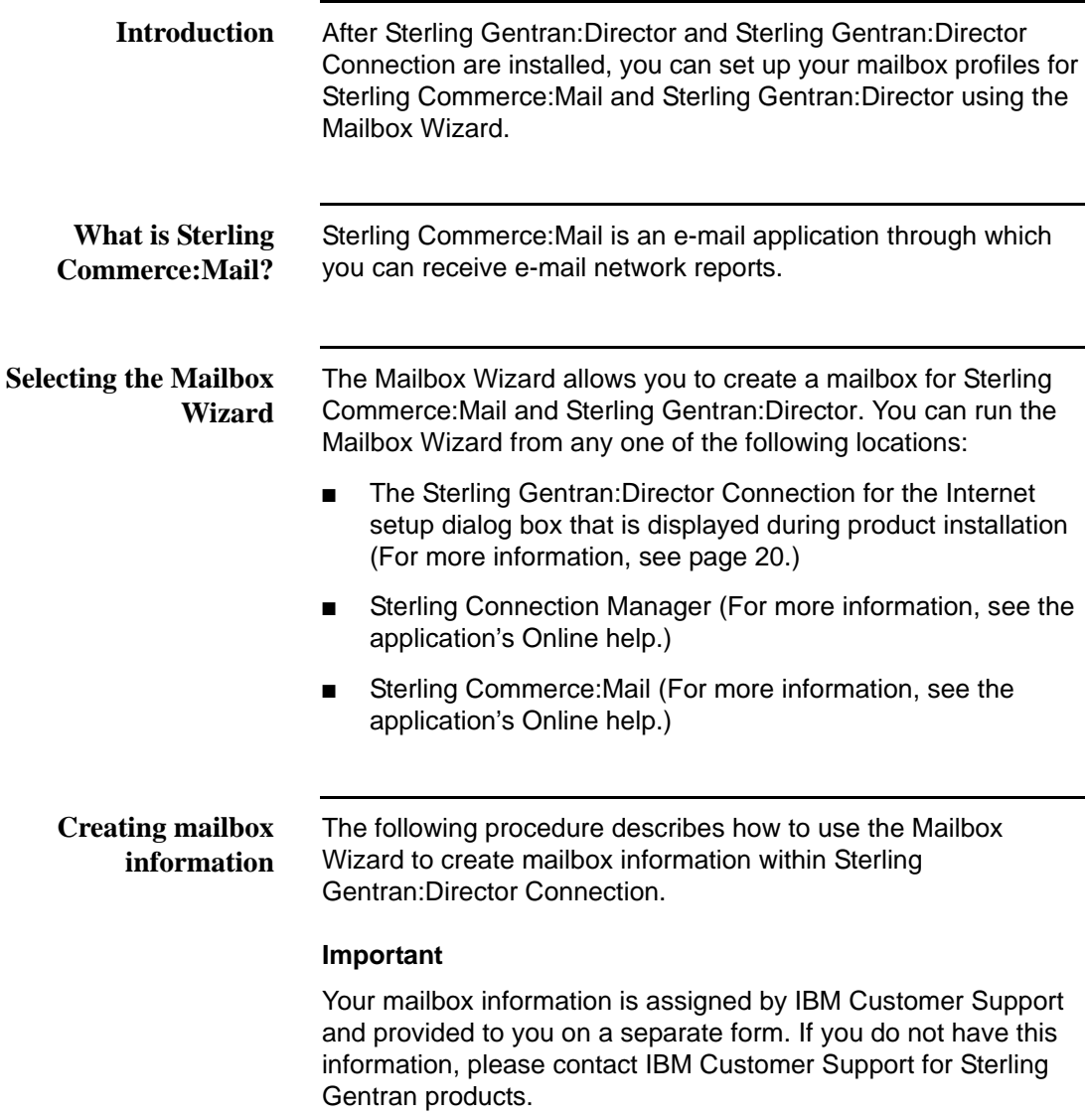

**Step Action** 1 | On the Mailbox Wizard Welcome dialog box, type the name of your new mailbox in the provided field and click **Next. System response** The Personal Information dialog box is displayed. **Personal Information** 図 Please enter your name and e-mail address. Name: John Doe Your E-mail address should be in the form: idoe@stercomm.com E-Mail Address: [jdoe@stercomm.com] To continue creation of this mailbox, click Next.  $\in$  Back  $N$ est > Cancel Help **Note** Each mailbox name must be unique and can contain up to 30 alphanumeric characters. *Continued on next page*

To create mailbox information, complete the following steps:

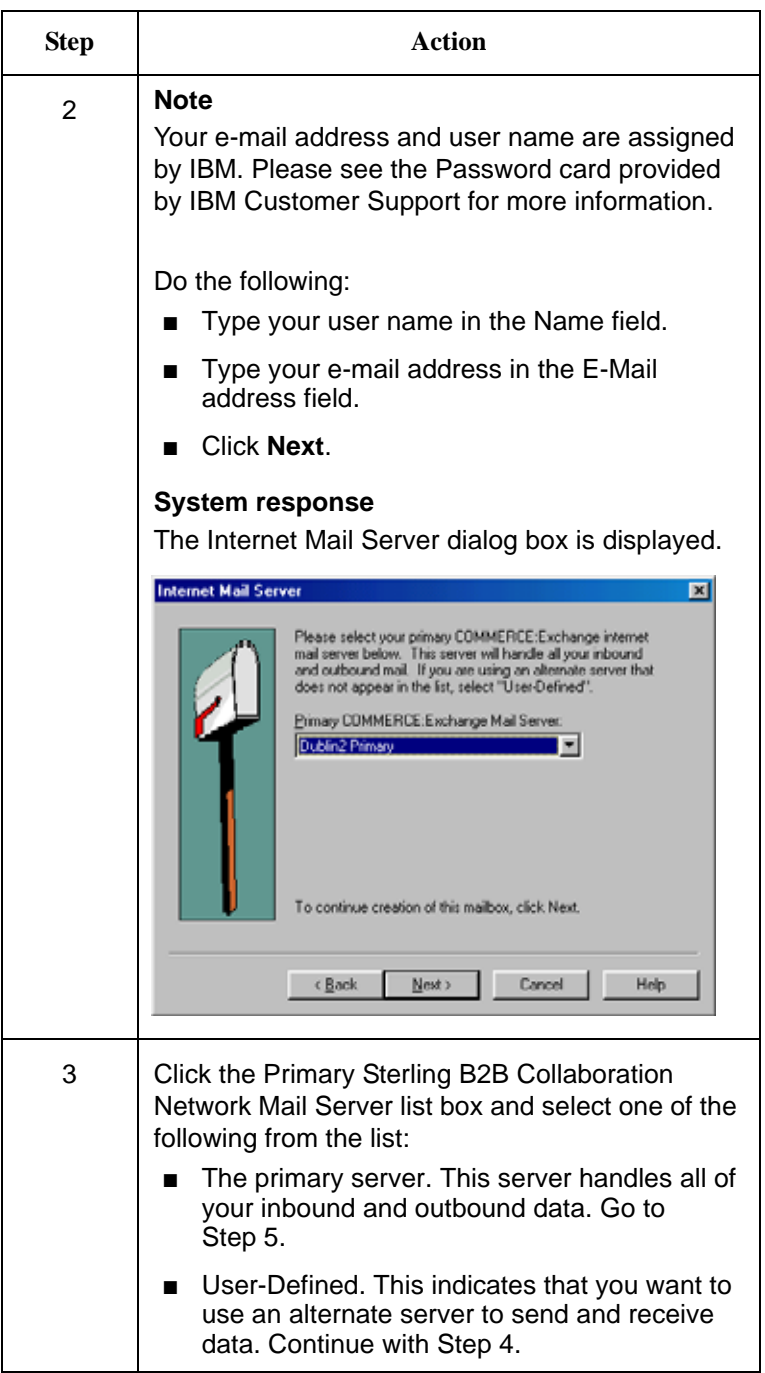

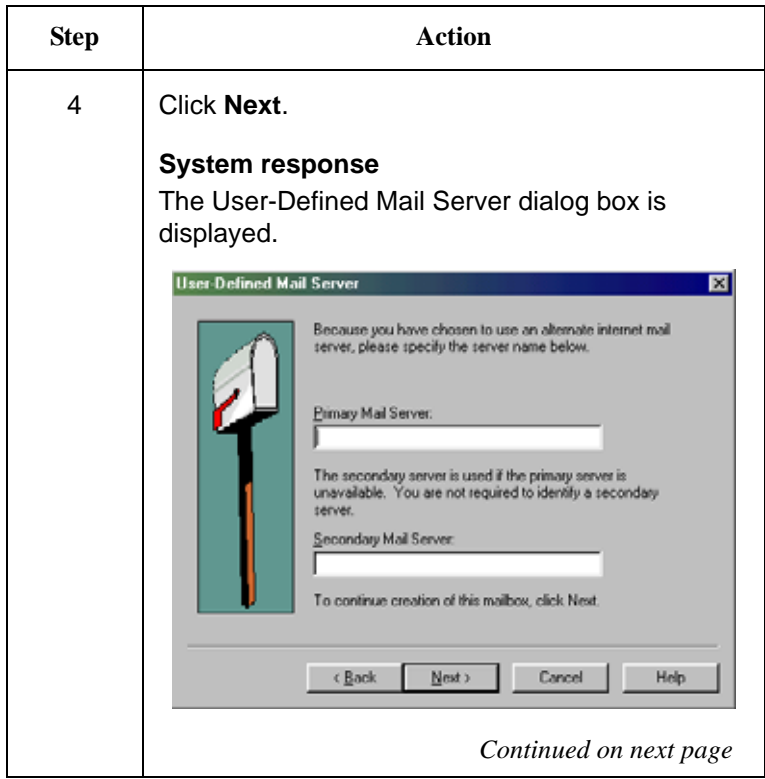

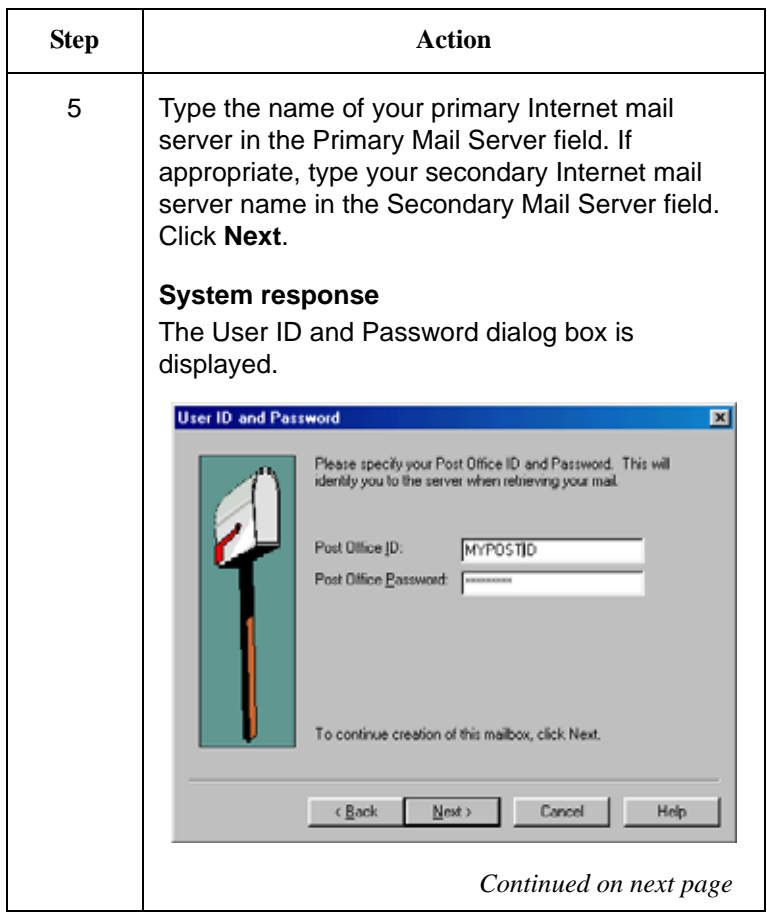

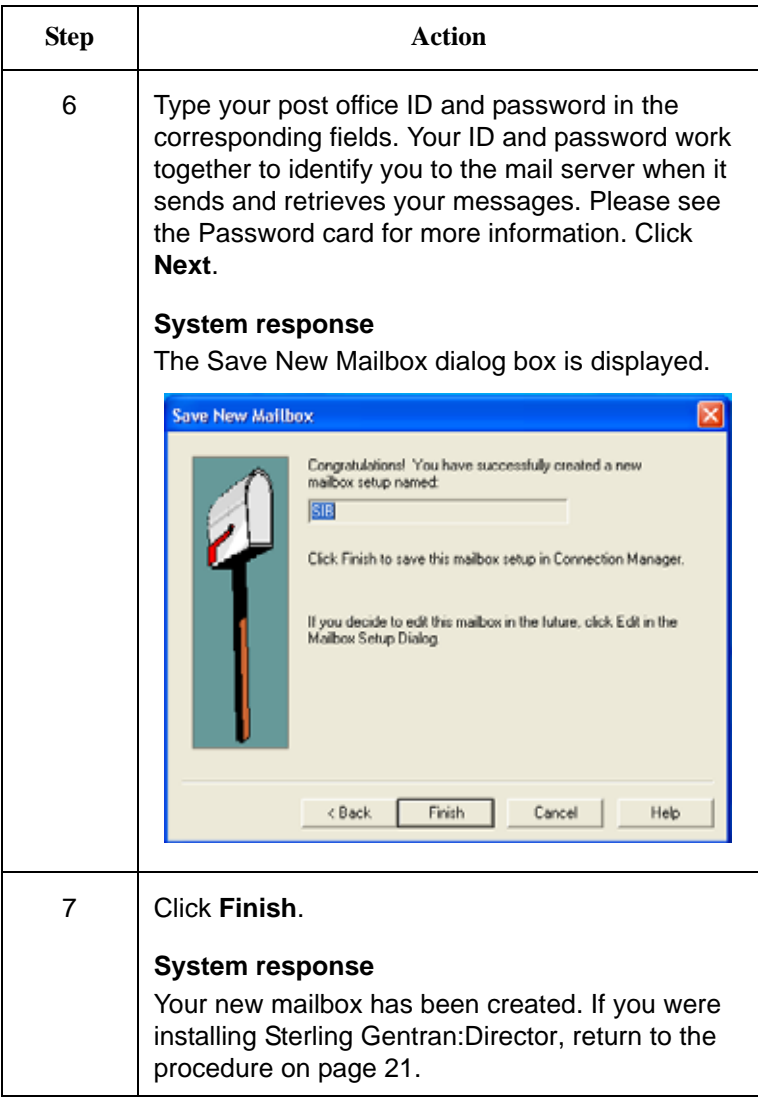

### **Changing the Default Password**

System security is an important ongoing step in controlling who can log on to your system and which functions they can access. Security ensures the integrity of your data by limiting who can make changes to specific areas of the system.

#### **Recommendation**

Change the default password for the system administrator login (ADMIN) as soon as possible to minimize security risks.

Complete the following steps to change the default system administrator password:

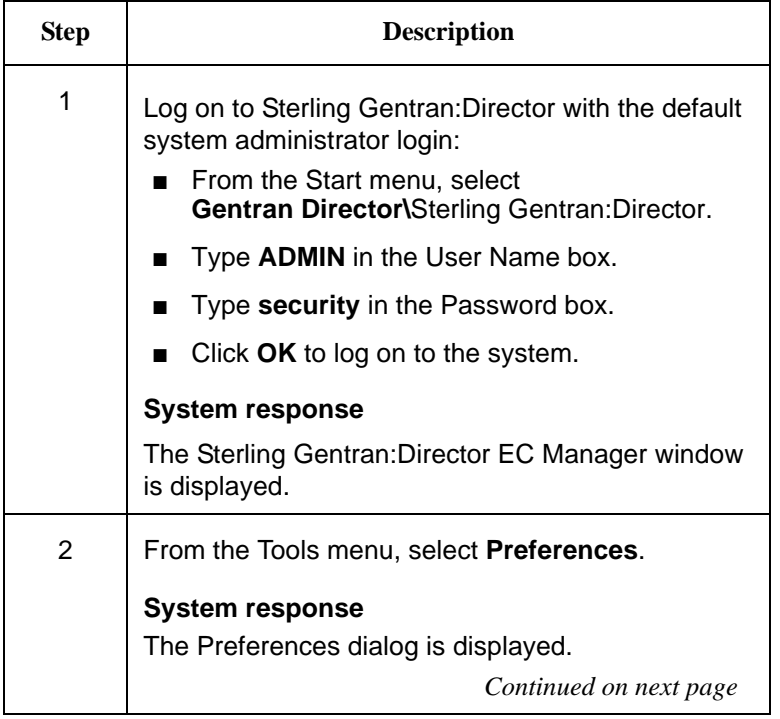

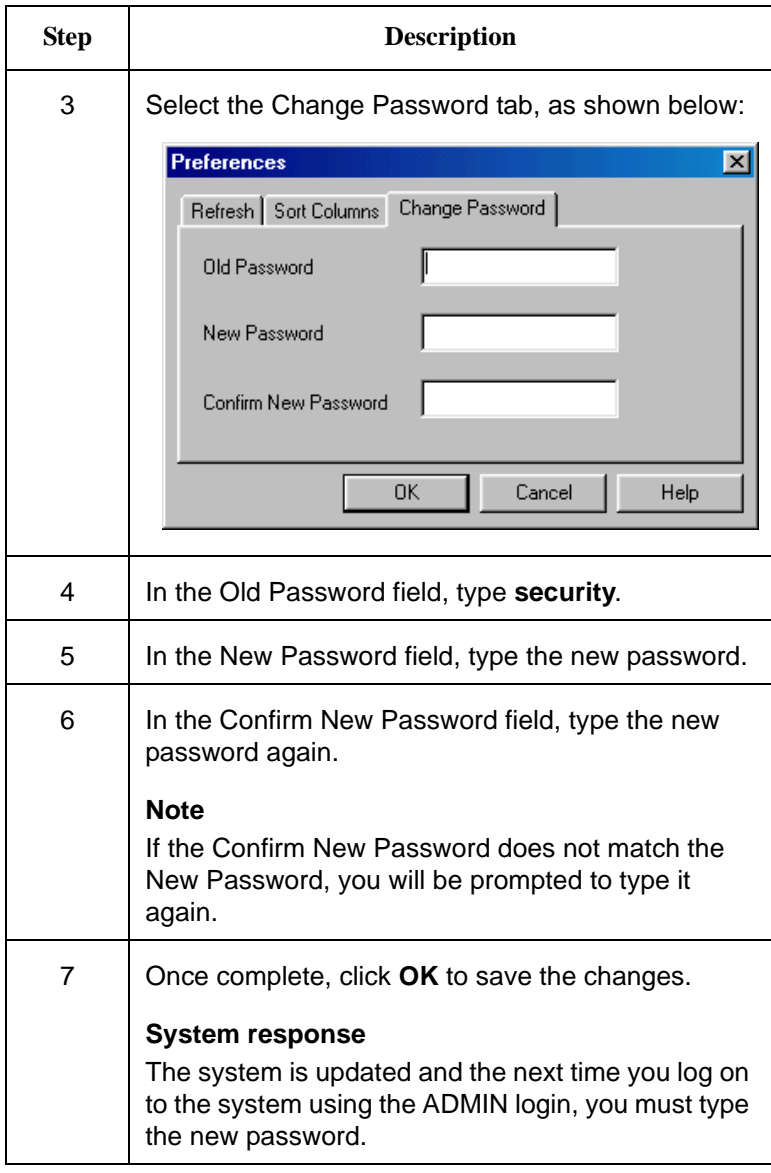

### **Adding Users to the System**

You need to create a Sterling Gentran:Director login for anyone who needs to use the system.

#### **Note**

A new user can be set up *only* by a user with System Administration privileges. If you do not have these privileges, have your security administrator complete the setup.

Complete the following steps to add a new user:

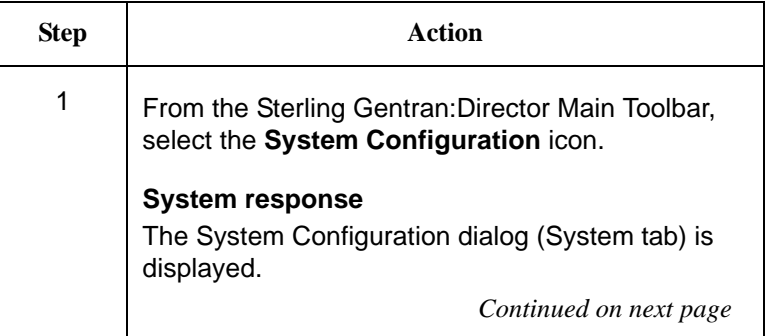

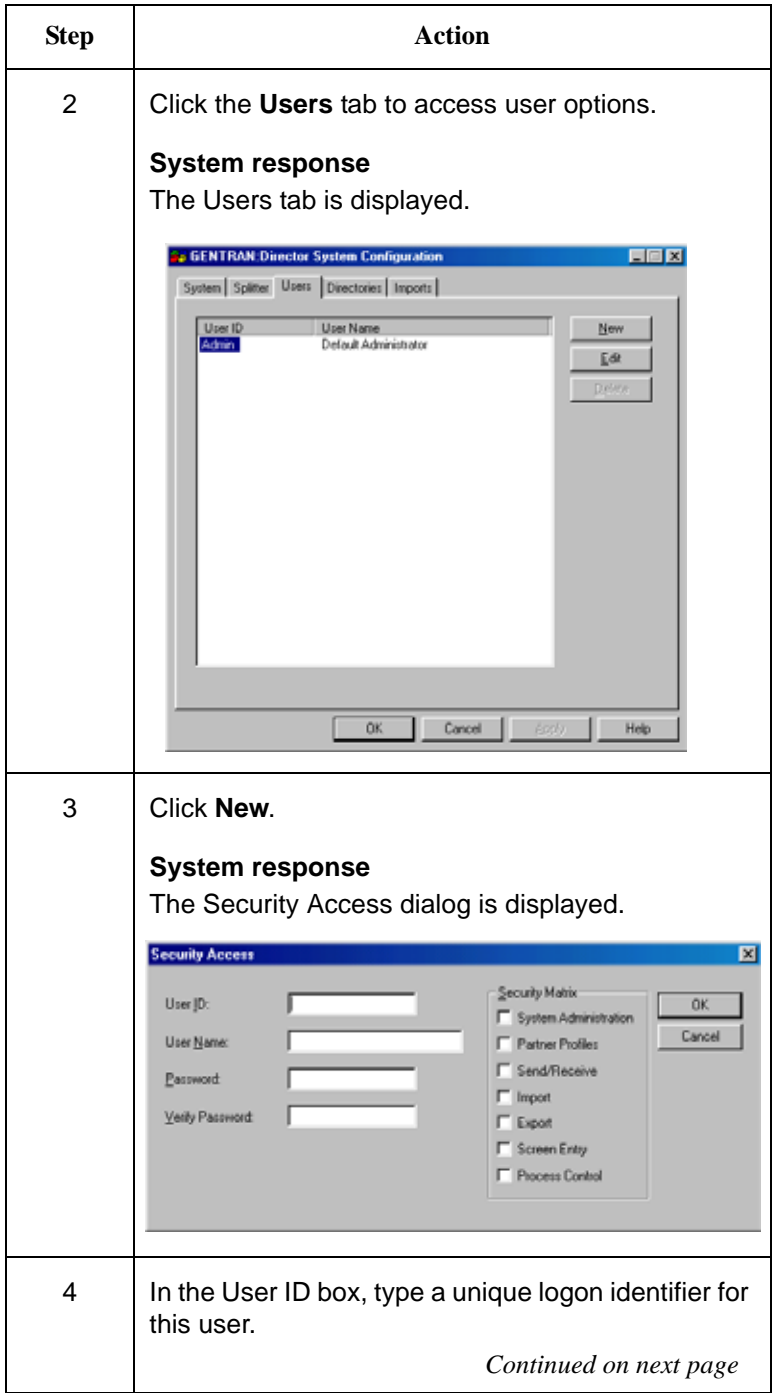

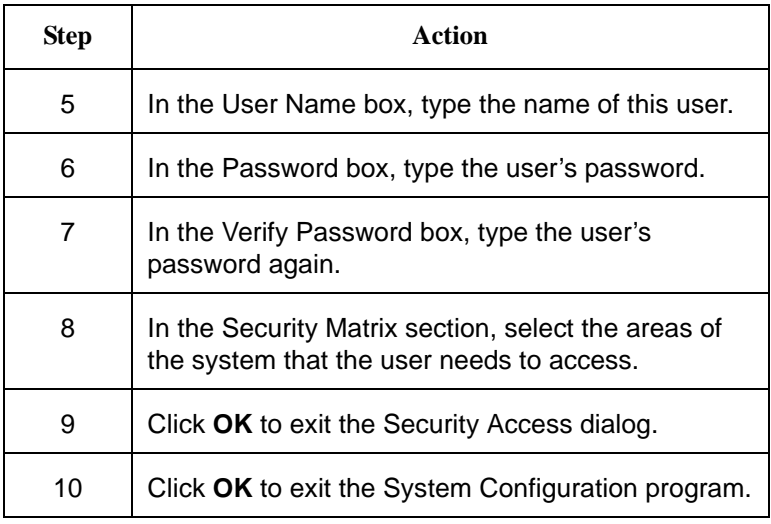

### **Validating your system**

The Sterling Gentran:Director online help contains a section that describes the procedures you can use to validate your installation:

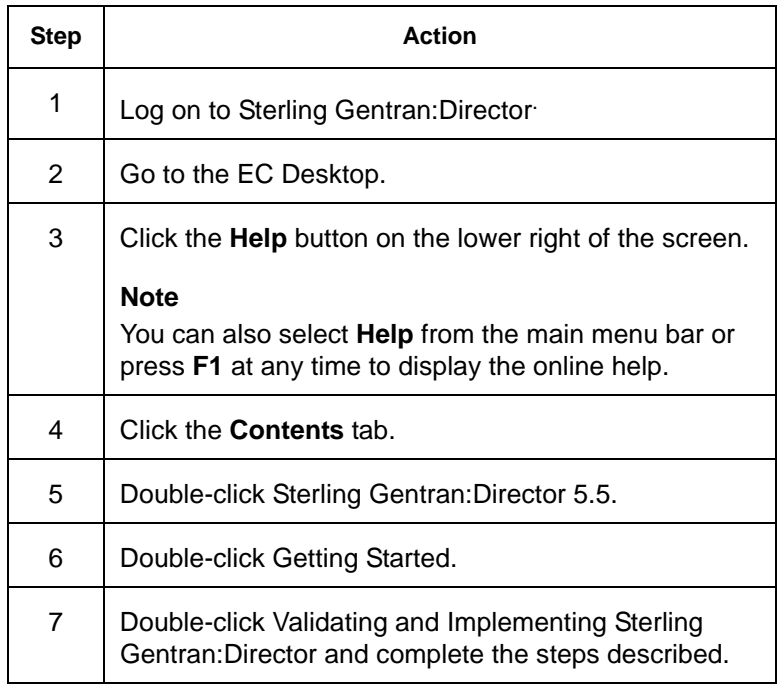

### **Reinstalling Sterling Gentran:Director**

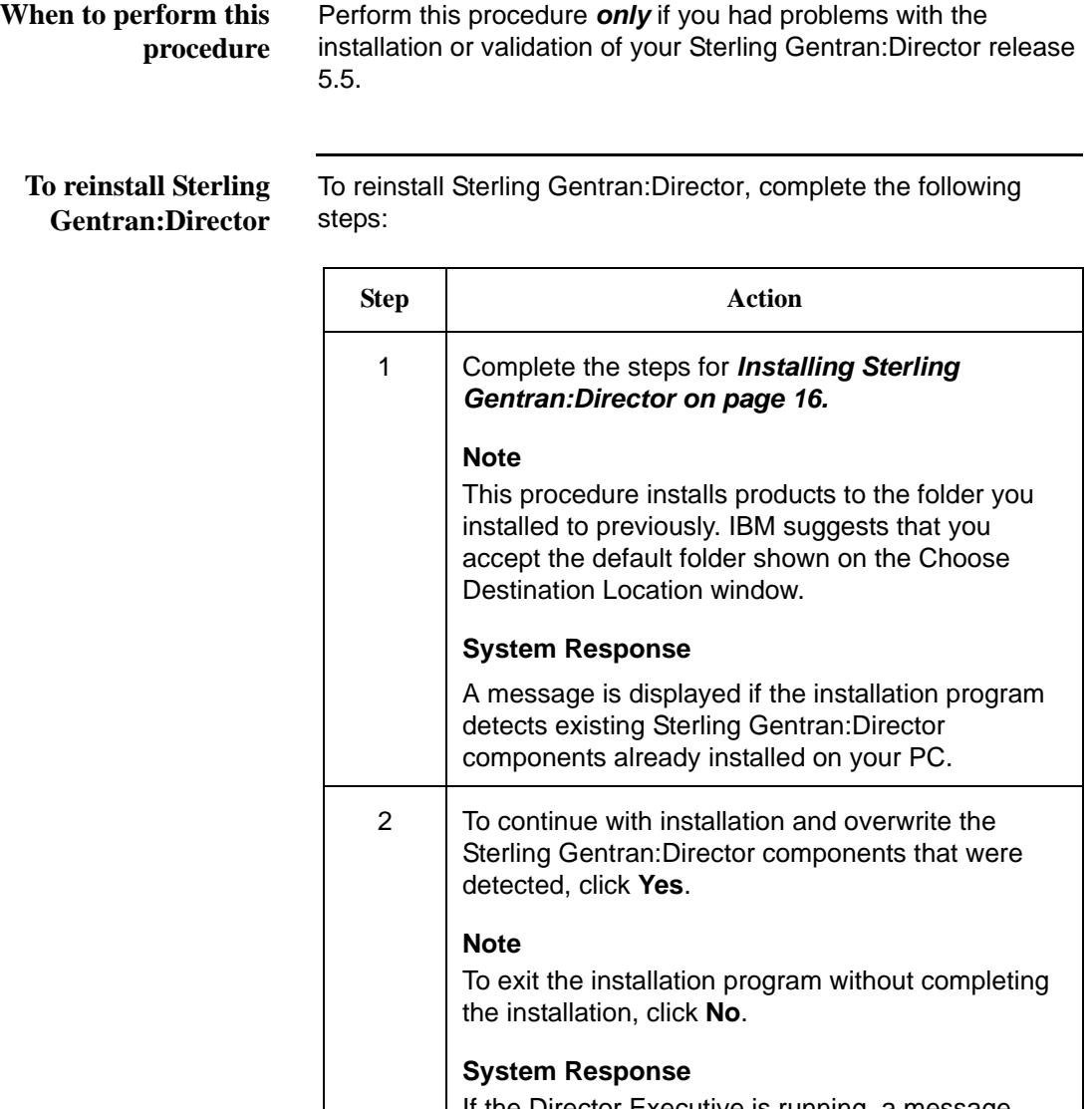

If the Director Executive is running, a message asking if you want to stop the Director Executive is displayed.

*Continued on next page*

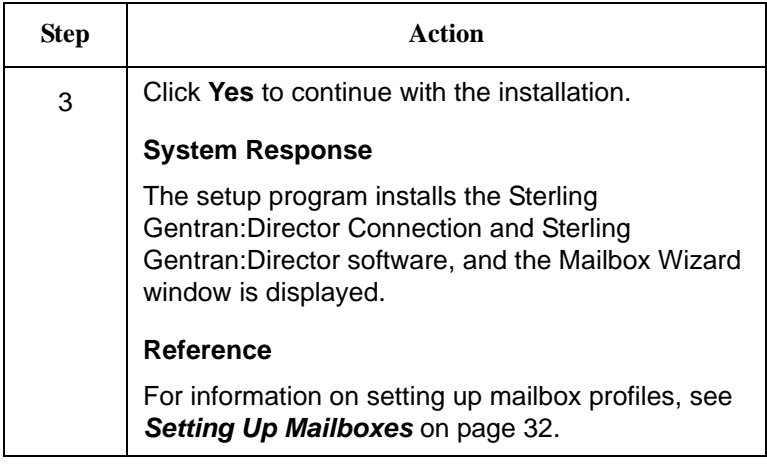

*Chapter 2*

# *Upgrade for Existing Customers*

### **Installation Roadmap**

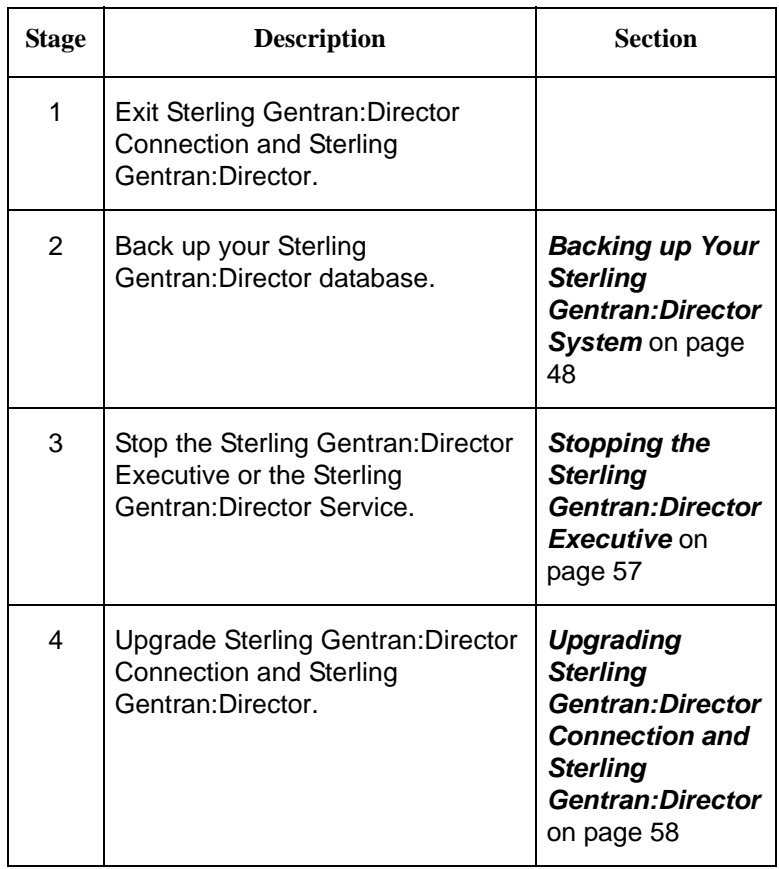

The following table describes the order of tasks to complete.

### <span id="page-53-0"></span>**Backing up Your Sterling Gentran:Director System**

This section provides instructions for backing up your entire Sterling Gentran:Director system. You should back up the database and stop Sterling Gentran:Director Executive before upgrading to Sterling Gentran:Director 5.5.

#### **Before you begin** Before you begin backing up your Sterling Gentran: Director database, complete the following:

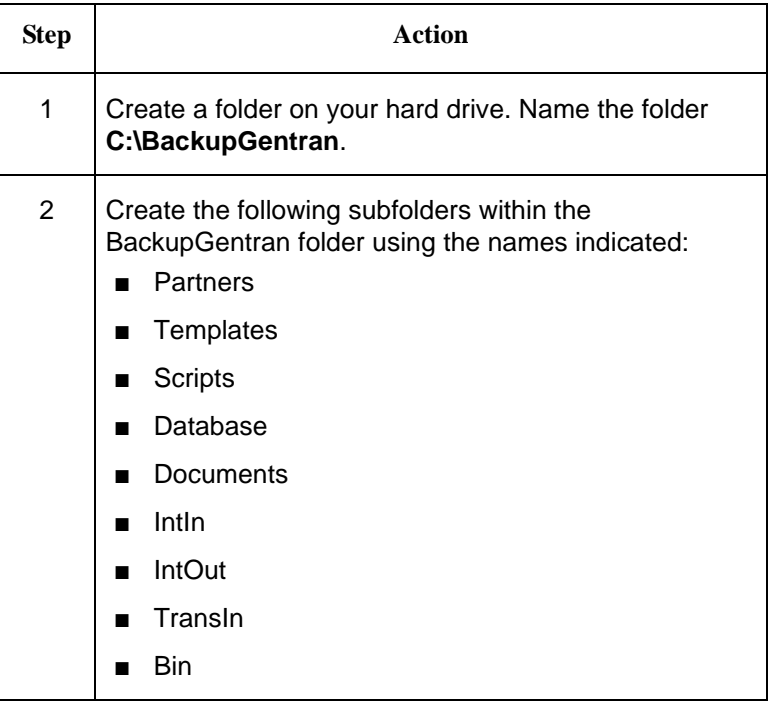

When you are done creating the appropriate folders, you are ready to begin backing up Sterling Gentran:Director database.

#### **Backing up Your Partner Profiles**

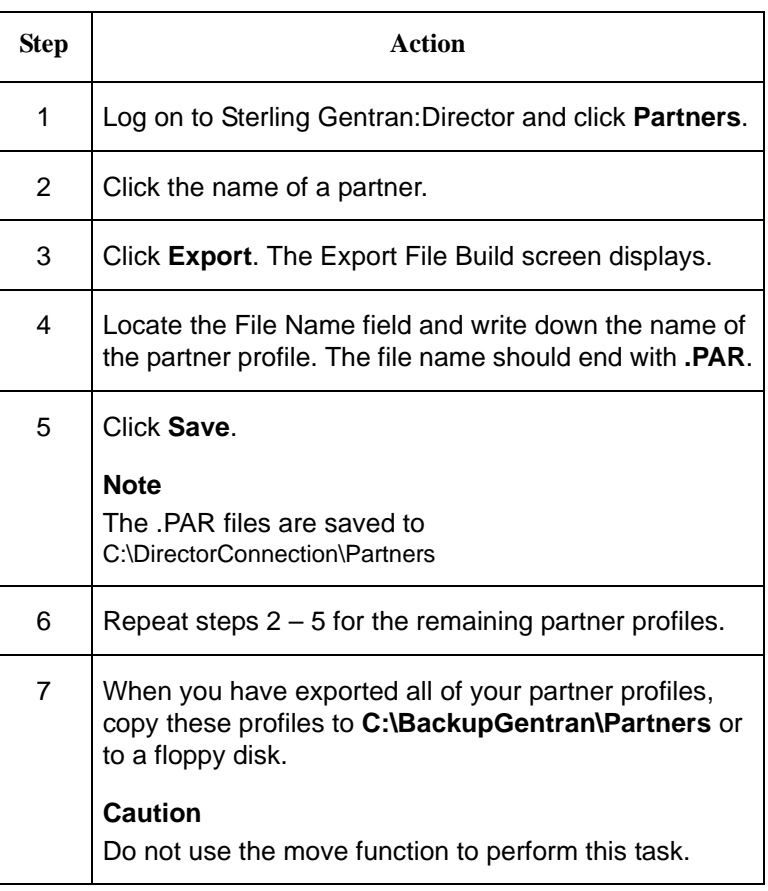

#### **Backing up Translation Objects**

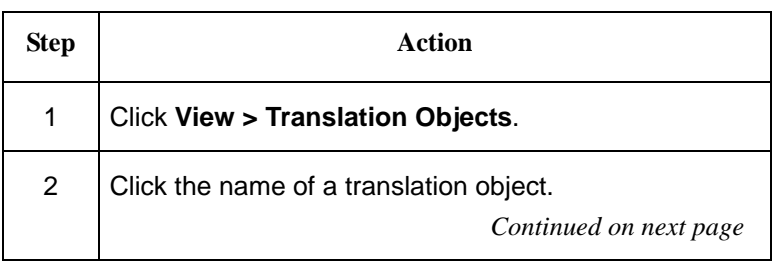

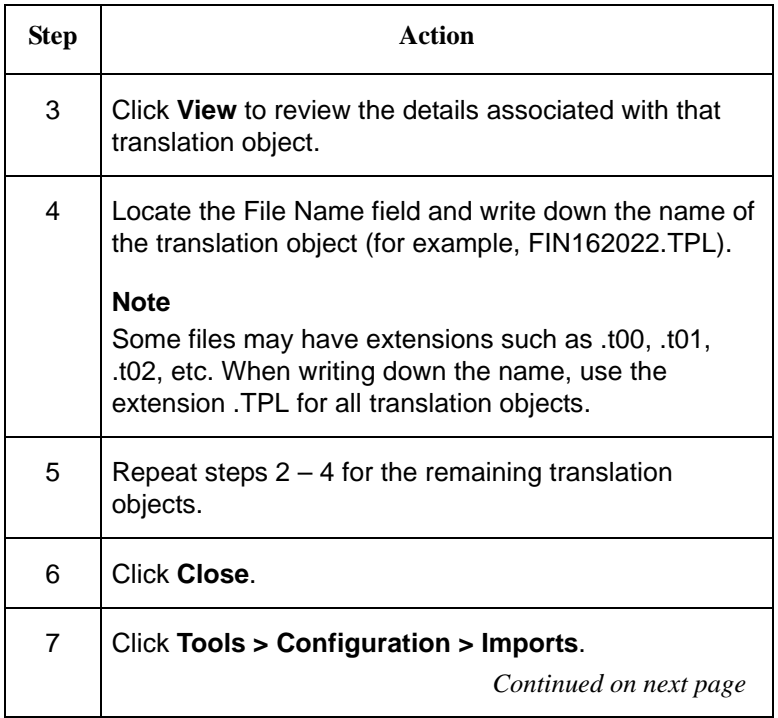

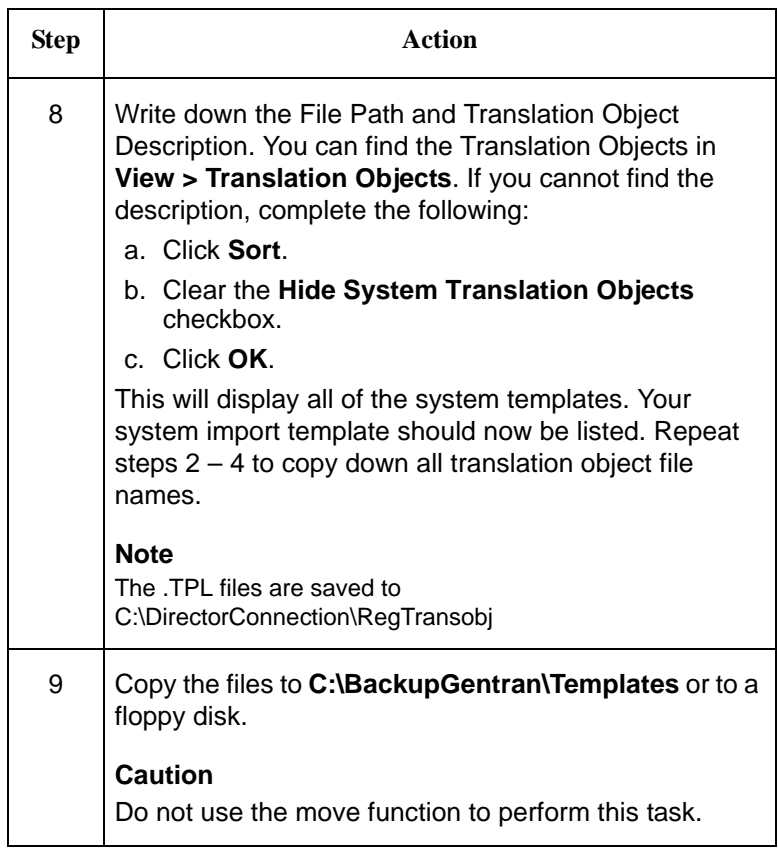

#### **Backing up Communication Ports, Profiles, and Scripts**

To back up your communication ports, profiles, and scripts, gather the following information:

#### **Ports**

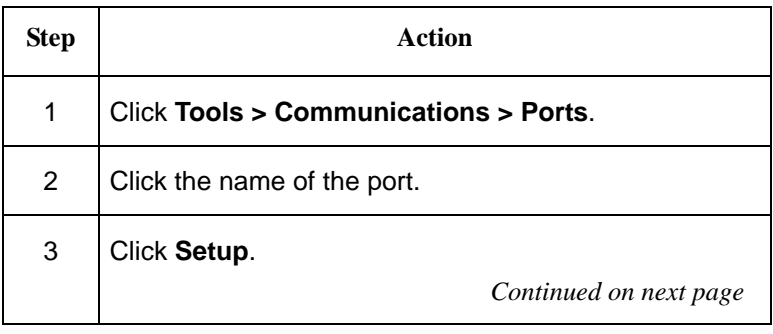

<span id="page-57-1"></span>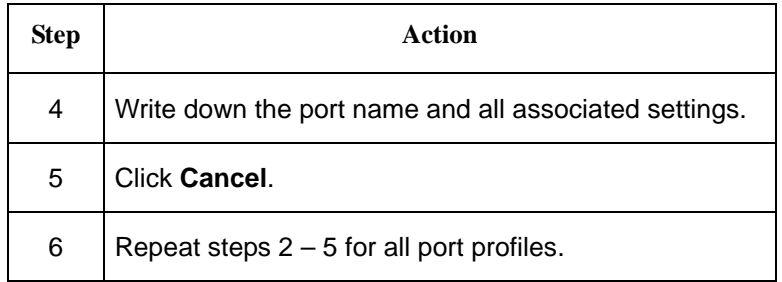

#### **Profiles**

<span id="page-57-2"></span><span id="page-57-0"></span>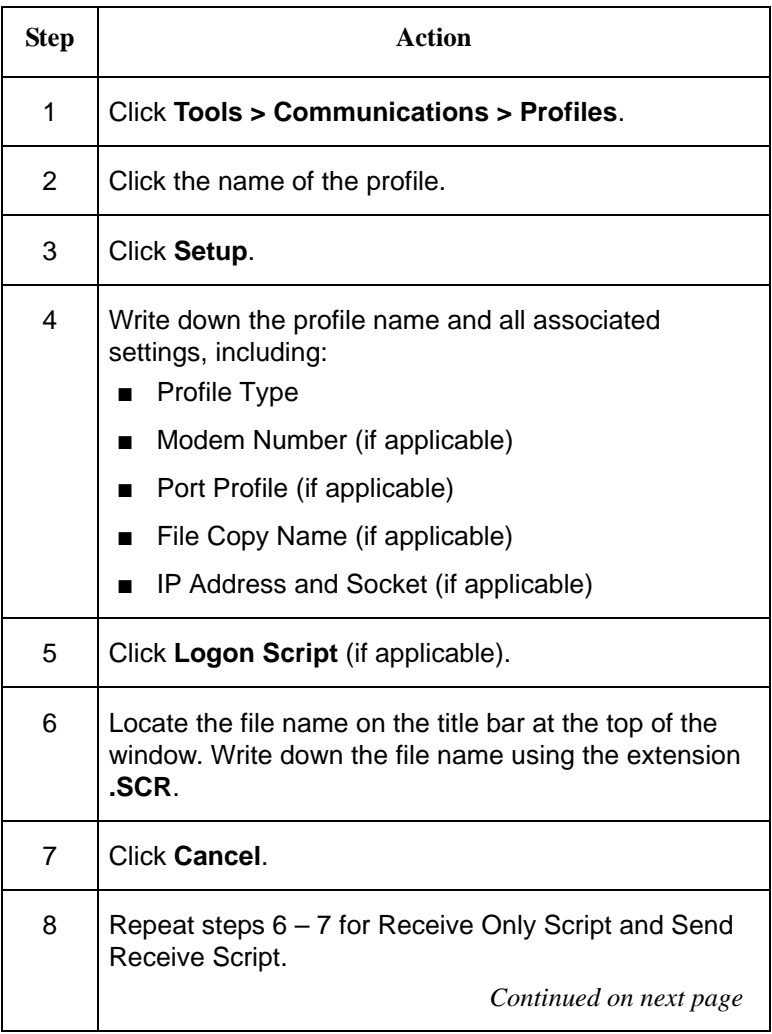

<span id="page-58-0"></span>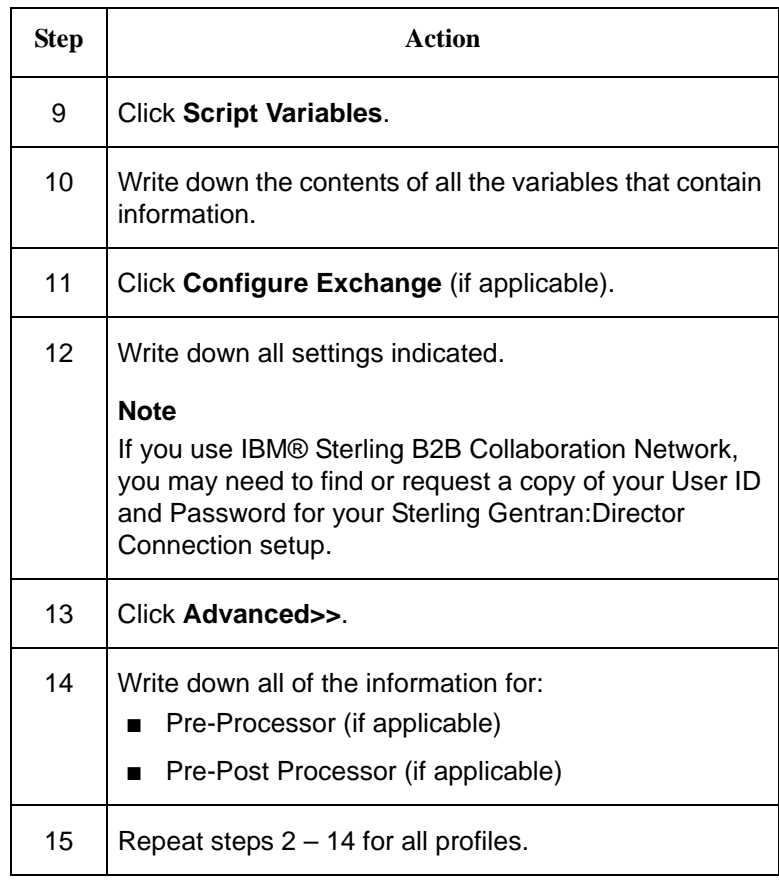

#### **Scripts**

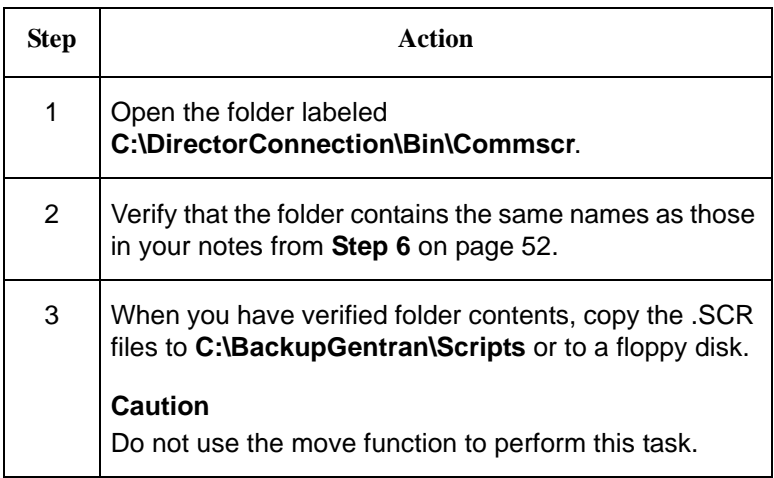

**Backing up the EDI Data Received from Trading Partner(s)**

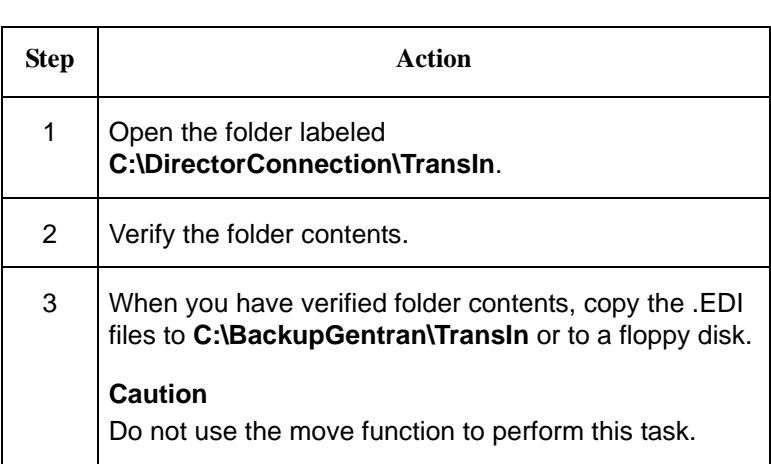

#### **Closing Programs**

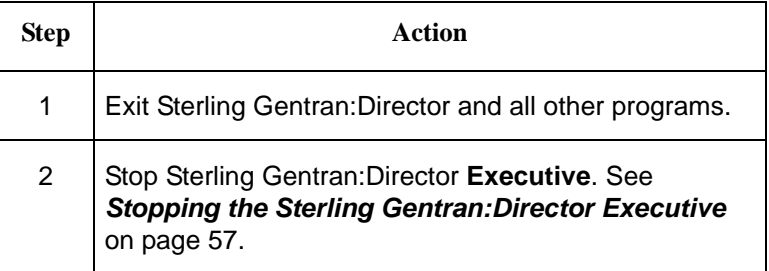

#### **Backing up the Access Database (Optional)**

You may want to back up your Access Database to retain document listings in the InDrawer, OutDrawer, and Interchanges.

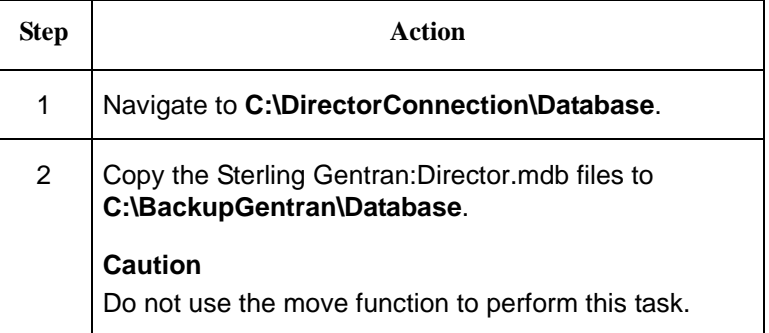

If you want to view the EDI data for the documents listed in the InDrawer, OutDrawer, and Interchanges, copy the folders and their contents to the corresponding **C:\BackupGentran\** folder, as listed below:

- C:\DirectorConnection\Documents
- C:\DirectorConnection\IntIn
- C:\DirectorConnection\IntOut

#### **Note:**

For instructions on backing up Process Control (Unattended) and Partner Tables, please contact IBM Customer Support.

#### **Backing up the Bin Directory**

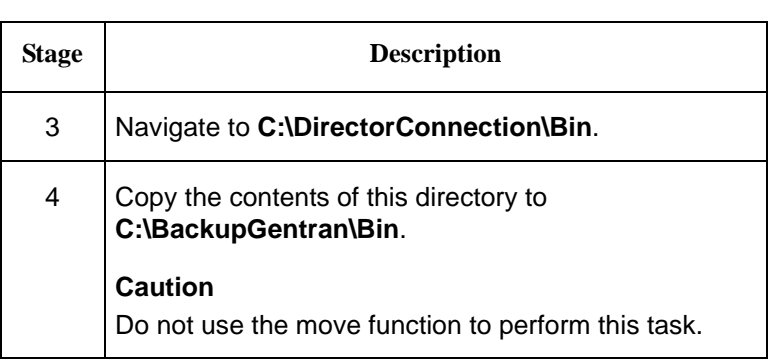

### <span id="page-62-0"></span>**Stopping the Sterling Gentran:Director Executive**

You must stop Sterling Gentran:Director Executive before you can install the Sterling Gentran:Director 5.5 upgrade.

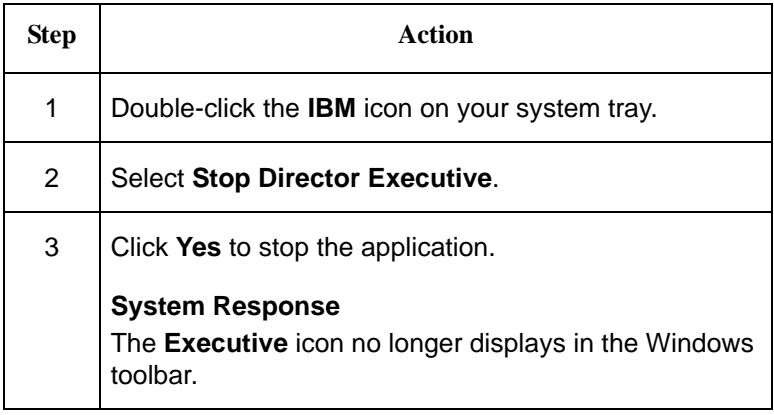

# <span id="page-63-0"></span>**Upgrading Sterling Gentran:Director Connection and Sterling Gentran:Director**

The installation program upgrades both Sterling Gentran:Director Connection and Sterling Gentran:Director.

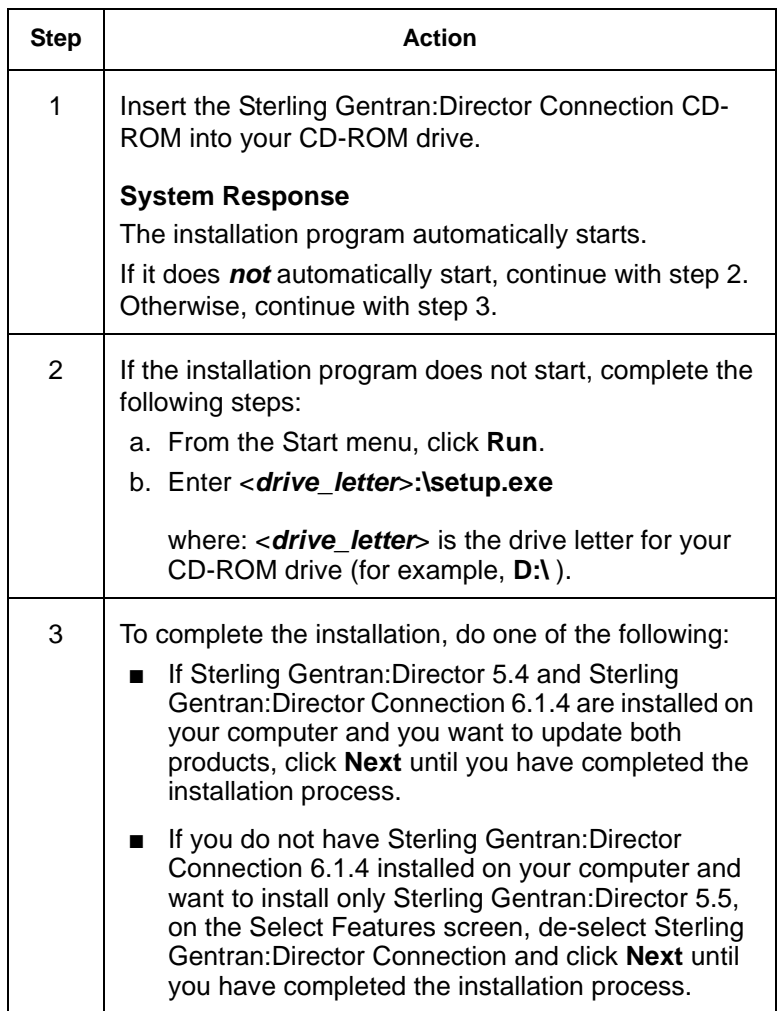

### **Restoring Your Sterling Gentran:Director System from Backup**

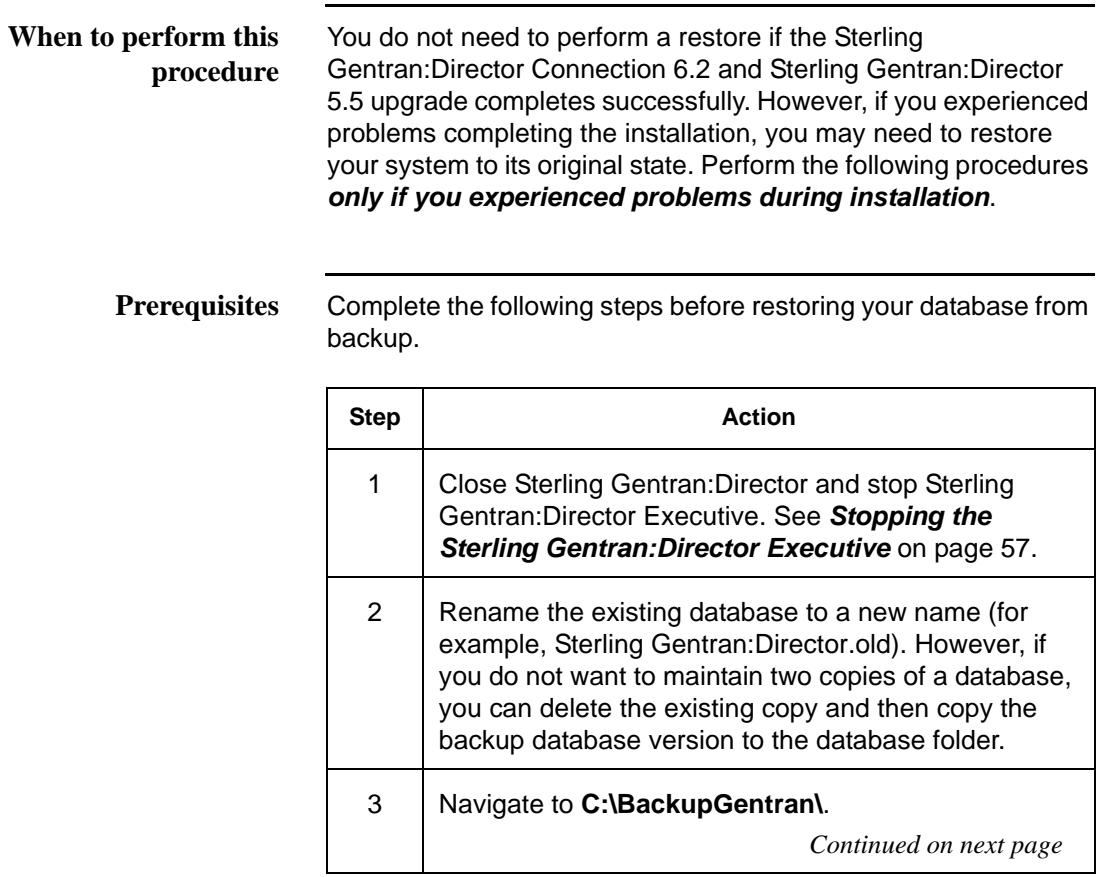

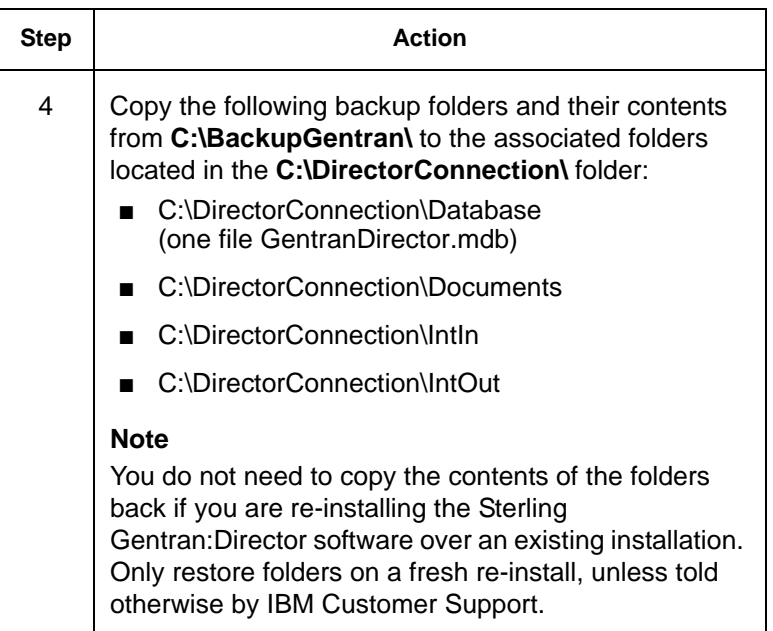

#### **Re-registering Translation Objects**

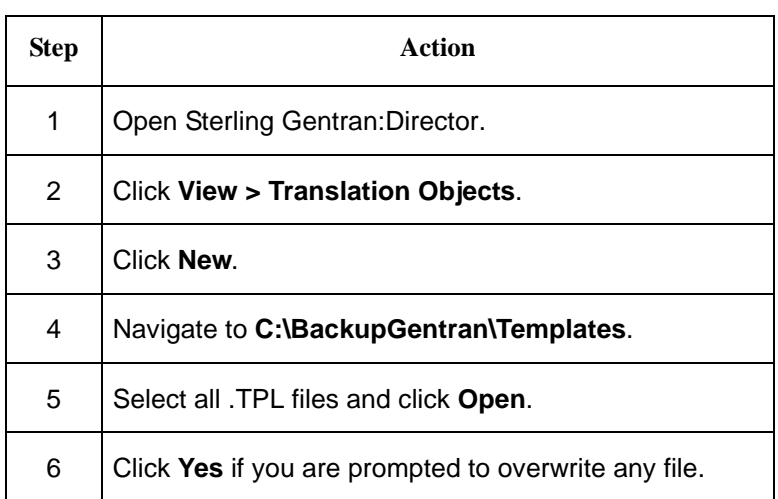

#### **Rebuilding Communications Ports and Profiles**

#### **Ports**

If you are reinstalling to the same computer, you can recreate the ports exactly as they were originally. If you are re-installing to a different computer, you will need to determine the port(s) and associated modem(s) to modify the port information accordingly. You may also need to modify the initialization strings if the modem is different.

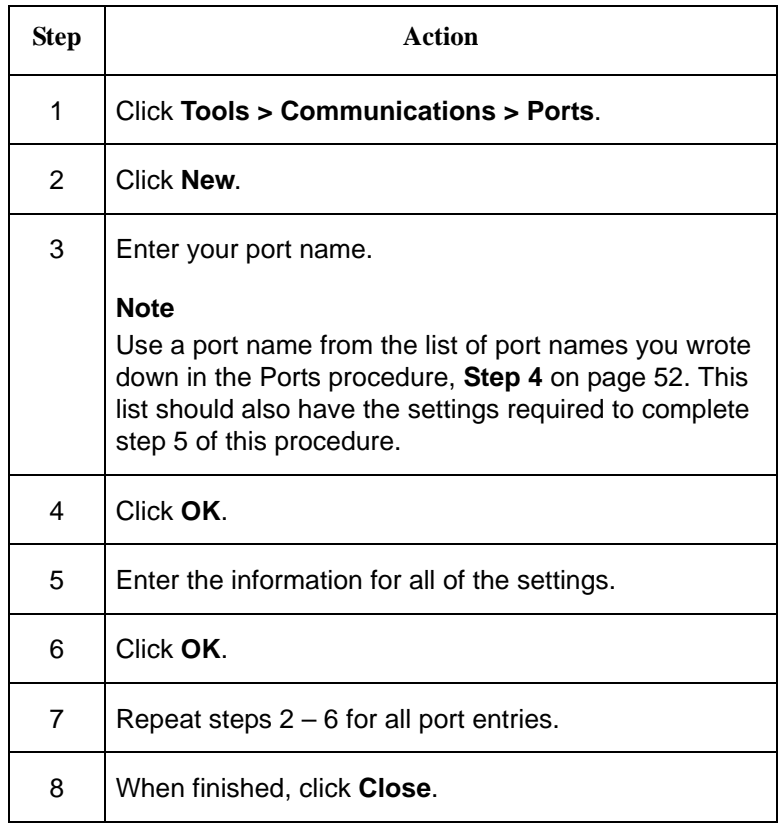

#### **Profiles and Scripts**

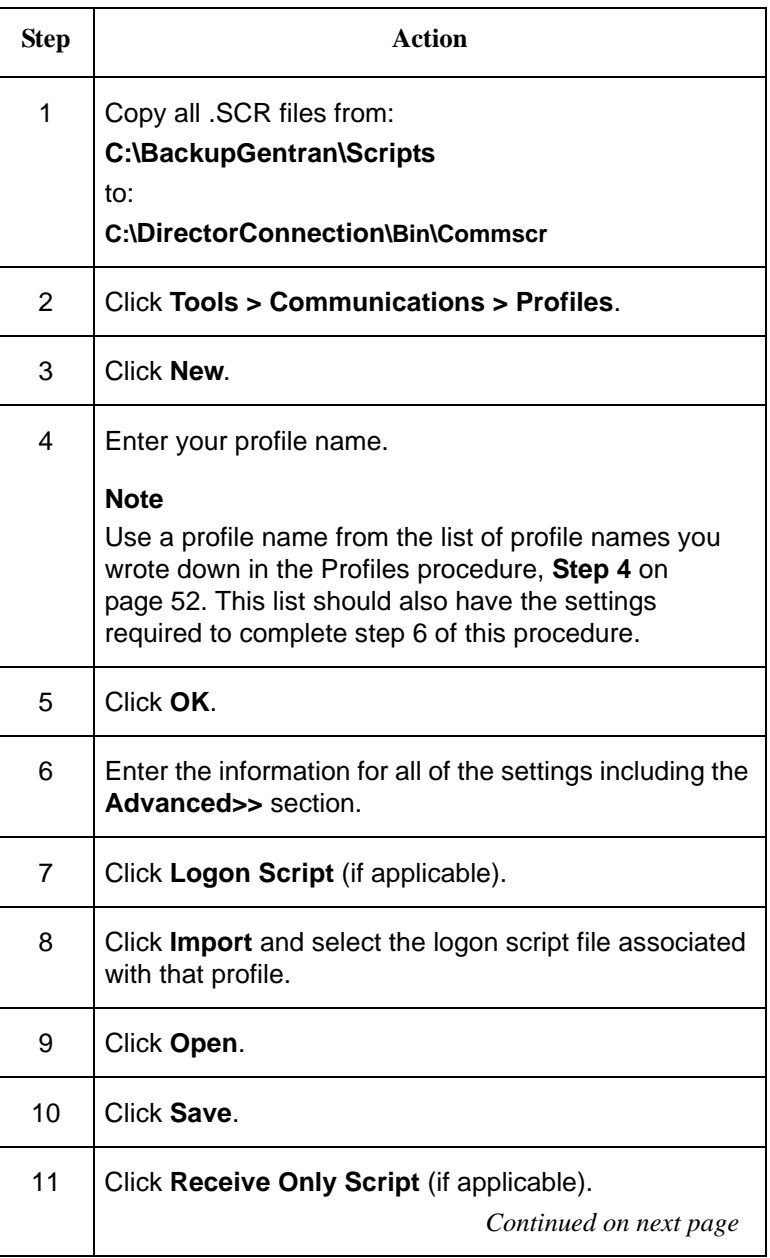

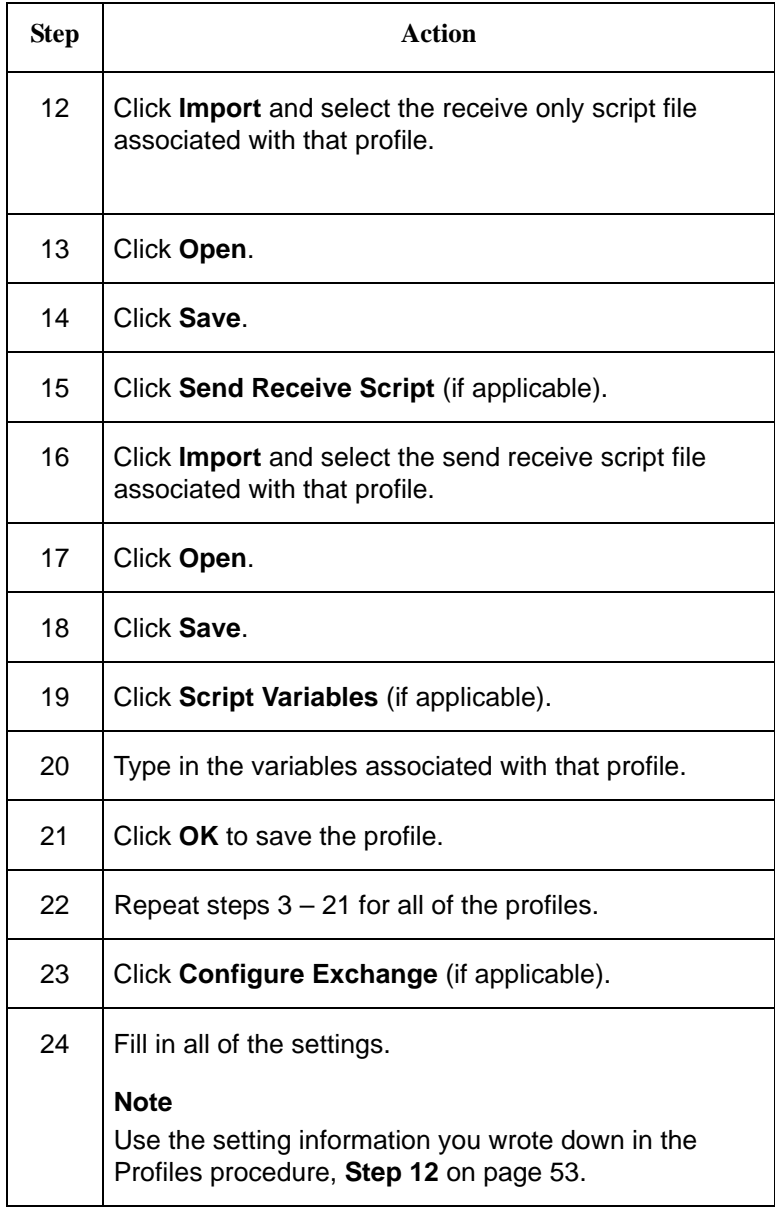

#### **Restoring Partners (if applicable)**

If you did not restore your database, complete the following steps to restore your partners:

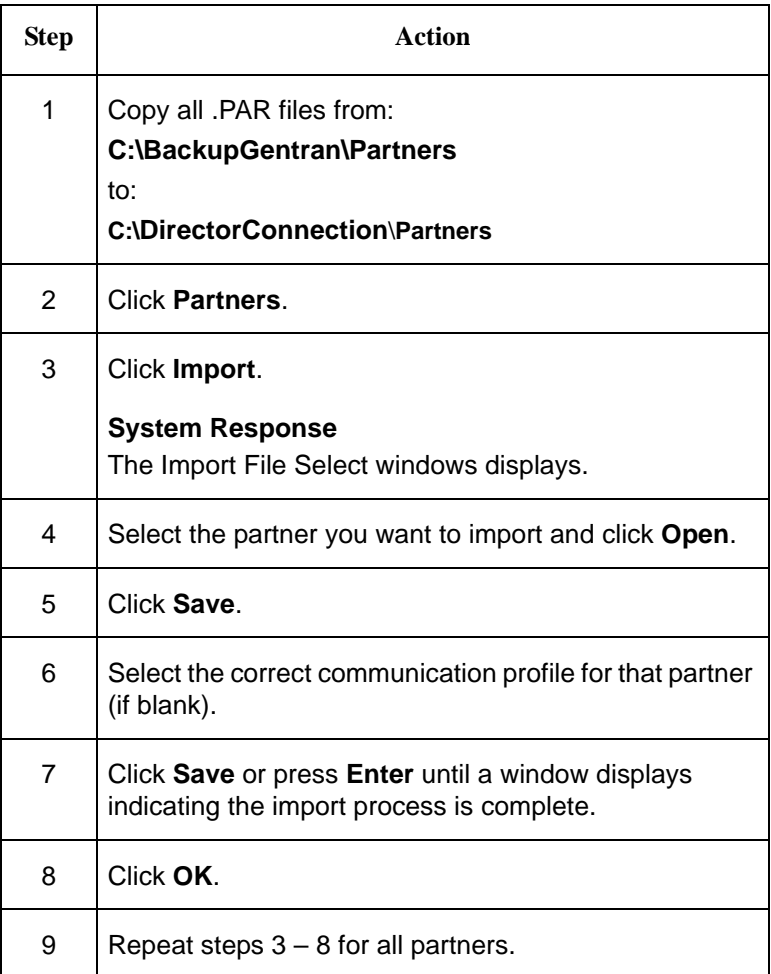

#### **Reprocessing Old Data (if applicable)**

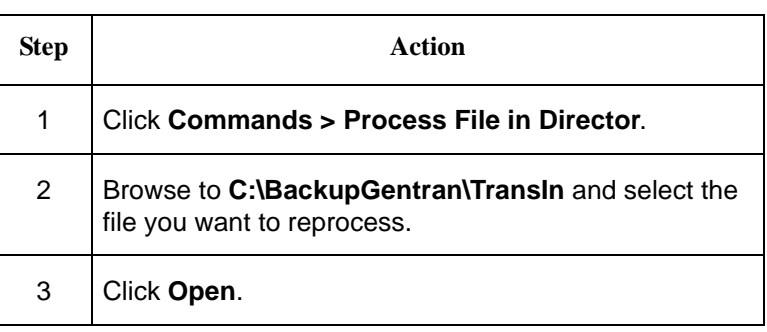

For additional information, contact IBM Customer Support.

# **Upgrading Sterling Gentran:Director and Changing Systems**

This section contains instructions for using the Gentran DataBase Computer Name Sync utility to change the computer name stored in the Sterling Gentran:Director database to the new computer name.

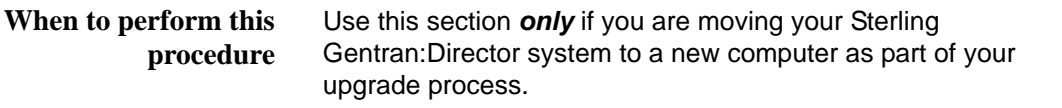

**Prerequisites** You must complete the following tasks before running this utility:

- Install Sterling Gentran: Director 5.5 on the new computer.
- Complete the backup on the old Sterling Gentran: Director system.

#### **Reference**

If you are not familiar with the backup and restore process, see the Knowledge Base on the Support Center Web site for more information. In Knowledge Base, you can use the Quick Search function to locate information about backup and restore procedures. For more information about the Support Center, see *[Customer Support](#page-9-0)* on page 4.
**Running the utility** Complete the following steps to run the Gentran DataBase Computer Name Sync utility.

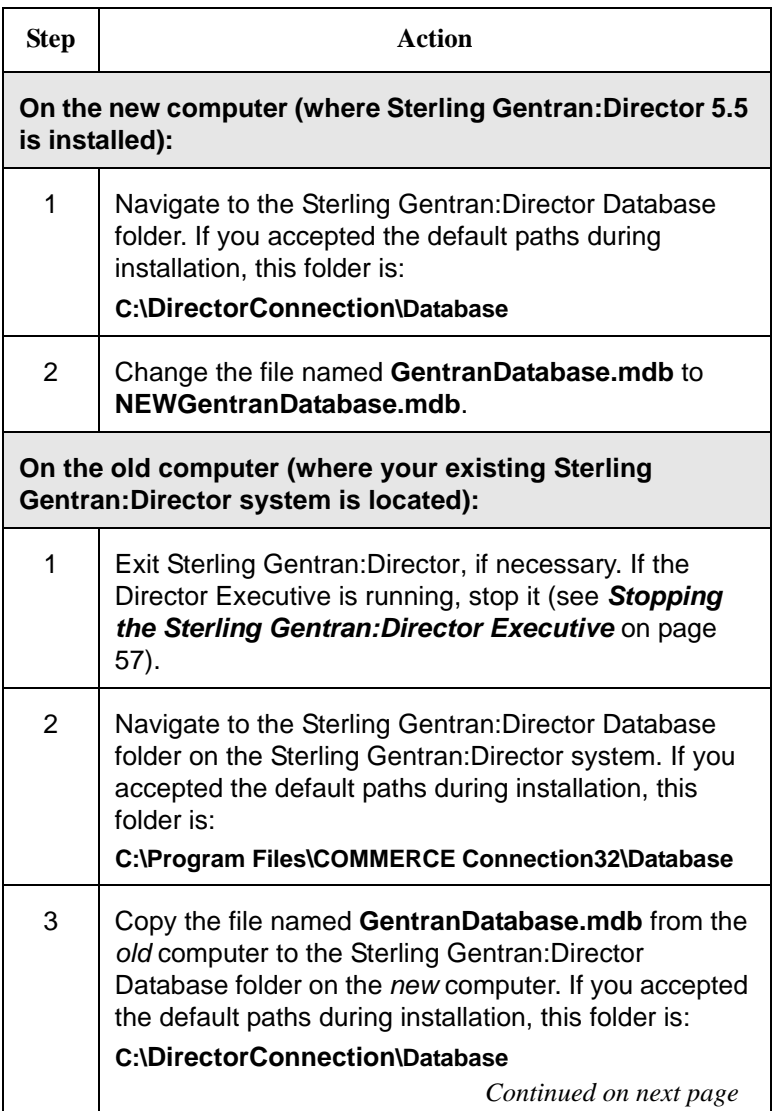

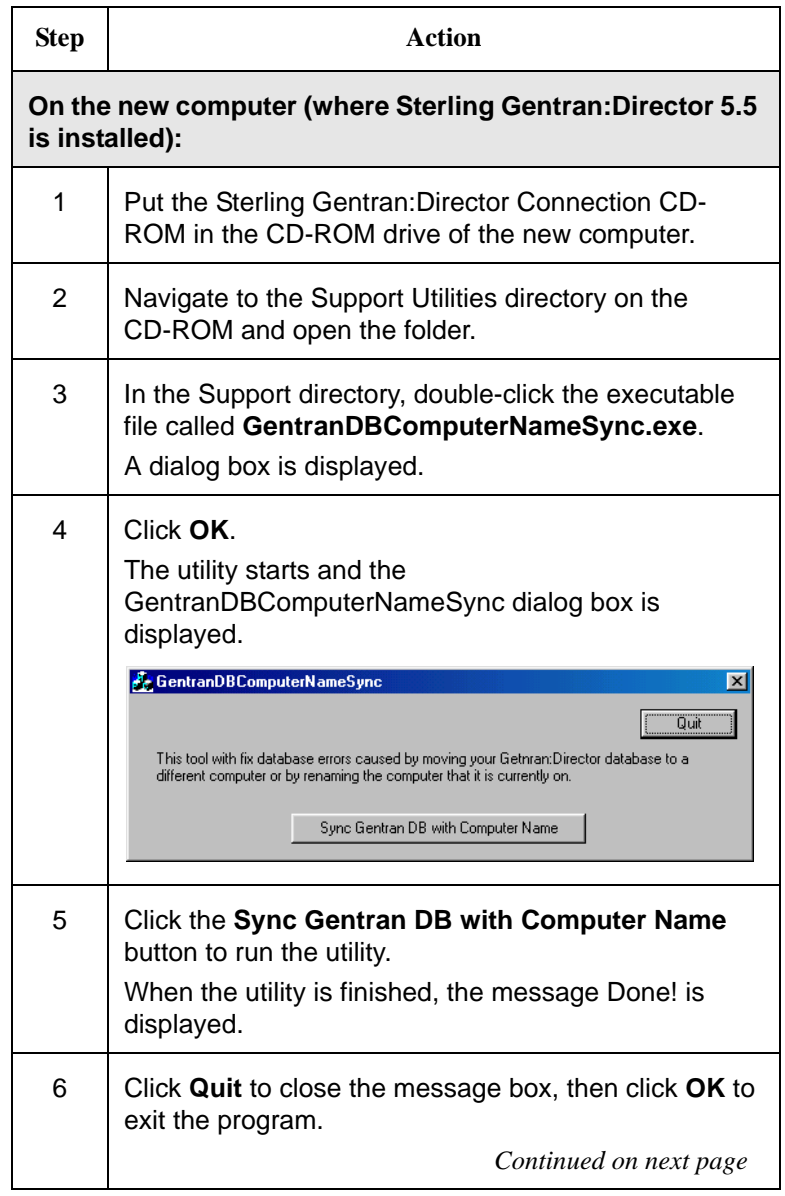

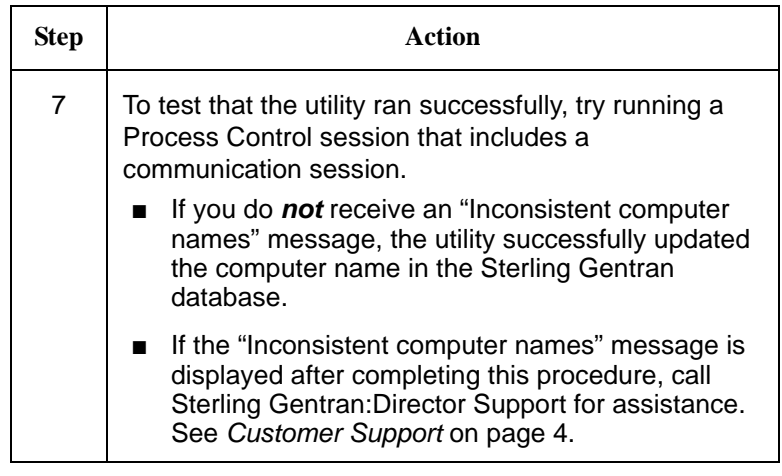

## *Appendix A Frequently Asked Questions*

This appendix contains answers to some frequently asked questions about installation, tasks in the Pre-installation Checklist, and other topics.

For more questions and answers, see the Sterling Gentran:Director online help and the Support Center Web site located at www.sterlingcommerce.com.

- **How do I find out what version of Windows is running on the computer?**
- 1. From the Windows Start menu, select **Settings > Control Panel**.

(If you are using a Windows XP system, just select **Control Panel**.)

2. Double-click **System**.

The System Properties window is displayed. It lists the name, version, and service pack level of the Windows software that is running on the computer.

- 3. Click **Cancel** to exit the System Properties window.
- **How do I find out what version of Internet Explorer is running on**

**the computer?**

- 1. From the Windows Start menu, select **Programs > Internet Explorer**.
- 2. From the Internet Explorer Help menu, select **About Internet Explorer**.

The Help About is window displayed. It lists the Internet Explorer version and service pack level running on the computer.

3. Click **OK** to exit the Help About window.

**How do I find out what version of MDAC is running on the computer?**

1. From the Windows Start menu, select **Settings > Control Panel**.

(If you are using a Windows XP system, just select **Control Panel**.)

- 2. Double-click **Administrative Tools**, then double-click **ODBC**.
- 3. The ODBC Data Source Administrator window is displayed.
- 4. Click the **About** tab.
- 5. Locate the Administrator in the Description field.
- 6. Find the version listed to the right of Administrator and compare that version to the ones in the following table.

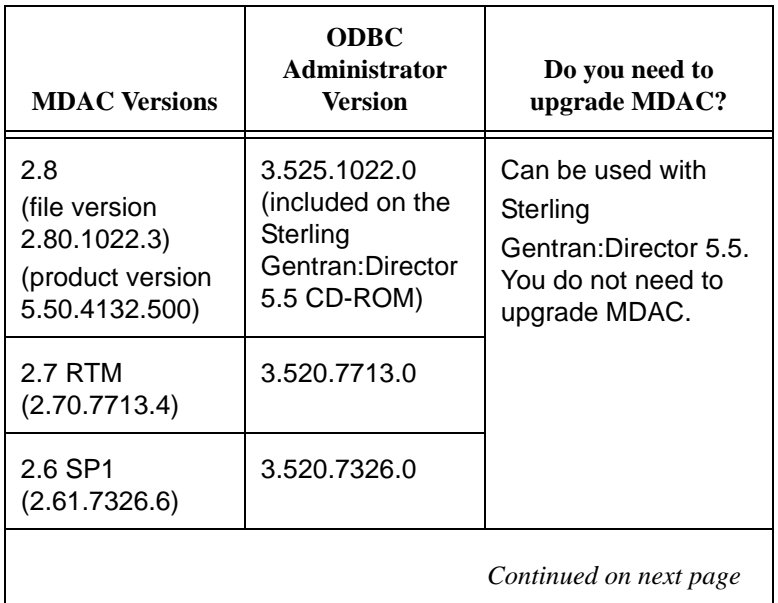

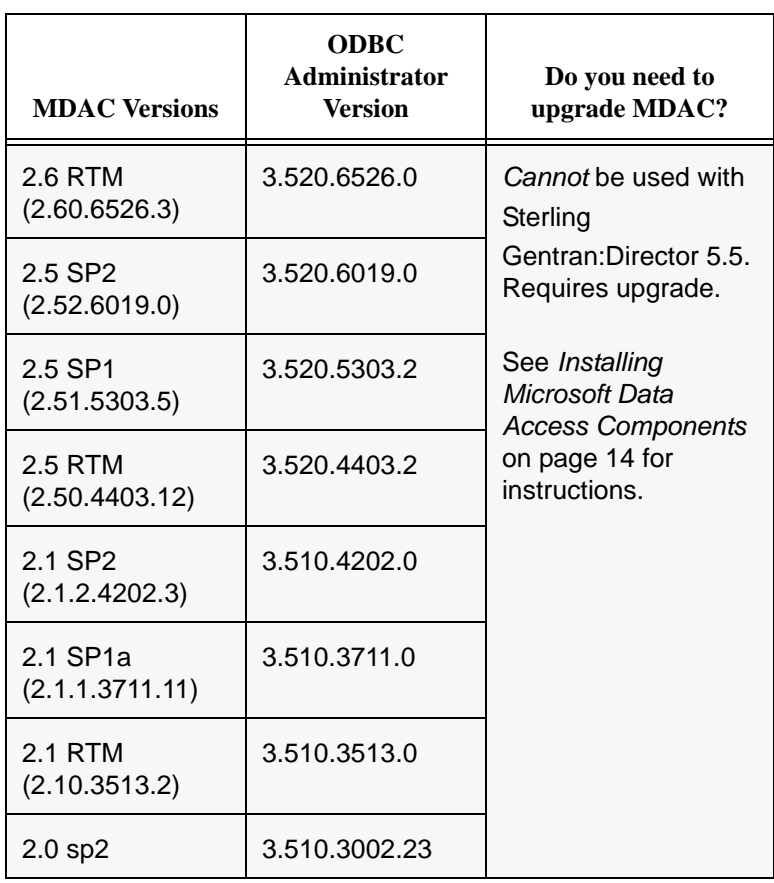

7. Click **Cancel** to exit the Data Source Administrator window.

**How do I check if ports 110 and 25 are open?**

### **Customers in the U.S.**

To check port 110:

- 1. Make sure you are connected to the Internet.
- 2. From the Start menu, select **Run**.
- 3. Type the following in the Open field:

**telnet primary.gts.globalec.com 110**

#### 4. Click **OK**.

A telnet session window is displayed. If you see the following message, port 110 is open:

+OK Welcome

5. Close the window to exit.

To check port 25:

- 1. Make sure you are connected to the Internet.
- 2. From the Start menu, select **Run**.
- 3. Type the following in the Open field:

**telnet primary.gts.globalec.com 25**

4. Click **OK**.

A telnet session window is displayed. If you see a message similar to the following, port 25 is open:

220 gts.globalec.com COMMERCE:Exchange ESMTP/POP3 Server version 1.0 Ready

5. Close the window to exit.

#### **Customers in Canada:**

To check port 110:

- 1. Make sure you are connected to the Internet.
- 2. From the Start menu, select **Run**.
- 3. Type the following in the Open field: **telnet primary.ca.globalec.com 110**
- 4. Click **OK**.

A telnet session window is displayed. If a message beginning with "+OK" is displayed, port 110 is open.

5. Close the window to exit.

To check port 25:

- 1. Make sure you are connected to the Internet.
- 2. From the Start menu, select **Run**.
- 3. Type the following in the Open field: **telnet primary.ca.globalec.com 25**
- 4. Click **OK**.

A telnet session window is displayed. If you see the following message, then port 25 is open.

220 tor1relaypri.ca.globalec.com ESMTP Server *[current date and time and other information may also be displayed here]* Ready

5. Close the window to exit.

# *Notices*

This information was developed for products and services offered in the U.S.A.

IBM may not offer the products, services, or features discussed in this document in other countries. Consult your local IBM representative for information on the products and services currently available in your area. Any reference to an IBM product, program, or service is not intended to state or imply that only that IBM product, program, or service may be used. Any functionally equivalent product, program, or service that does not infringe any IBM intellectual property right may be used instead. However, it is the user's responsibility to evaluate and verify the operation of any non-IBM product, program, or service.

IBM may have patents or pending patent applications covering subject matter described in this document. The furnishing of this document does not grant you any license to these patents. You can send license inquiries, in writing, to:

IBM Director of Licensing

IBM Corporation

North Castle Drive

Armonk, NY 10504-1785

U.S.A.

For license inquiries regarding double-byte character set (DBCS) information, contact the IBM Intellectual

Property Department in your country or send inquiries, in writing, to:

Intellectual Property Licensing

Legal and Intellectual Property Law

IBM Japan Ltd.

1623-14, Shimotsuruma, Yamato-shi

Kanagawa 242-8502 Japan

**The following paragraph does not apply to the United Kingdom or any other country where such provisions are inconsistent with local law:**  INTERNATIONAL BUSINESS MACHINES CORPORATION PROVIDES THIS PUBLICATION "AS IS" WITHOUT WARRANTY OF ANY KIND, EITHER EXPRESS OR IMPLIED, INCLUDING, BUT NOT LIMITED TO, THE IMPLIED WARRANTIES OF NON-INFRINGEMENT, MERCHANTABILITY OR FITNESS FOR A PARTICULAR PURPOSE. Some states do not allow disclaimer of express or implied warranties in certain transactions, therefore, this statement may not apply to you.

This information could include technical inaccuracies or typographical errors. Changes are periodically made to the information herein; these changes will be incorporated in new editions of the publication. IBM may make improvements and/or changes in the product(s) and/or the program(s) described in this publication at any time without notice.

Any references in this information to non-IBM Web sites are provided for convenience only and do not in any manner serve as an endorsement of those Web sites. The materials at those Web sites are not part of the materials for this IBM product and use of those Web sites is at your own risk.

IBM may use or distribute any of the information you supply in any way it believes appropriate without incurring any obligation to you.

Licensees of this program who wish to have information about it for the purpose of enabling: (i) the exchange of information between independently created programs and other programs (including this one) and (ii) the mutual use of the information which has been exchanged, should contact:

IBM Corporation

J46A/G4

555 Bailey Avenue

San Jose, CA\_\_95141-1003

U.S.A.

Such information may be available, subject to appropriate terms and conditions, including in some cases, payment of a fee.

The licensed program described in this document and all licensed material available for it are provided by IBM under terms of the IBM Customer Agreement, IBM International Program License Agreement or any equivalent agreement between us.

Any performance data contained herein was determined in a controlled environment. Therefore, the results obtained in other operating environments may vary significantly. Some measurements may have been made on development-level systems and there is no guarantee that these measurements will be the same on generally available systems. Furthermore, some measurements may have been estimated through extrapolation. Actual results may vary. Users of this document should verify the applicable data for their specific environment.

Information concerning non-IBM products was obtained from the suppliers of those products, their published announcements or other publicly available sources. IBM has not tested those products and cannot confirm the accuracy of performance, compatibility or any other claims related to non-IBM products. Questions on the capabilities of non-IBM products should be addressed to the suppliers of those products.

All statements regarding IBM's future direction or intent are subject to change or withdrawal without notice, and represent goals and objectives only.

This information is for planning purposes only. The information herein is subject to change before the products described become available. This information contains examples of data and reports used in daily business operations. To illustrate them as completely as possible, the examples include the names of individuals, companies, brands, and products. All of these names are ficticious and any similarity to the names and addresses used by an actual business enterprise is entirely coincidental.

#### COPYRIGHT LICENSE:

This information contains sample application programs in source language, which illustrate programming techniques on various operating platforms. You may copy, modify, and distribute these sample programs in any form without payment to IBM, for the purposes of developing, using, marketing or distributing application programs conforming to the application programming interface for the operating platform for which the sample programs are written. These examples have not been thoroughly tested under all conditions. IBM, therefore, cannot guarantee or imply reliability, serviceability, or function of these programs. The sample programs are provided "AS IS", without warranty of any kind. IBM shall not be liable for any damages arising out of your use of the sample programs.

Each copy or any portion of these sample programs or any derivative work, must include a copyright notice as follows:

© IBM 2011. Portions of this code are derived from IBM Corp. Sample Programs. © Copyright IBM Corp. 2011.

If you are viewing this information softcopy, the photographs and color illustrations may not appear.

### **Trademarks**

IBM, the IBM logo, and ibm.com are trademarks or registered trademarks of International Business Machines Corp., registered in many jurisdictions worldwide. Other product and service names might be trademarks of IBM or other companies. A current list of IBM trademarks is available on the Web at "Copyright and trademark [information"](www.ibm.com/legal/copytrade.shtml) at www.ibm.com/legal/copytrade.shtml.

Adobe, the Adobe logo, PostScript, and the PostScript logo are either registered trademarks or trademarks of Adobe Systems Incorporated in the United States, and/or other countries.

IT Infrastructure Library is a registered trademark of the Central Computer and Telecommunications Agency which is now part of the Office of Government Commerce.

Intel, Intel logo, Intel Inside, Intel Inside logo, Intel Centrino, Intel Centrino logo, Celeron, Intel Xeon, Intel SpeedStep, Itanium, and Pentium are trademarks or registered trademarks of Intel Corporation or its subsidiaries in the United States and other countries.

Linux is a registered trademark of Linus Torvalds in the United States, other countries, or both.

Microsoft, Windows, Windows NT, and the Windows logo are trademarks of Microsoft Corporation in the United States, other countries, or both.

ITIL is a registered trademark, and a registered community trademark of the Office of Government Commerce, and is registered in the U.S. Patent and Trademark Office.

UNIX is a registered trademark of The Open Group in the United States and other countries.

Java and all Java-based trademarks and logos are trademarks or registered trademarks of Oracle and/or its affiliates.

Cell Broadband Engine is a trademark of Sony Computer Entertainment, Inc. in the United States, other countries, or both and is used under license therefrom.

Linear Tape-Open, LTO, the LTO Logo, Ultrium and the Ultrium Logo are trademarks of HP, IBM Corp. and Quantum in the U.S. and other countries.

Connect Control Center®, Connect:Direct®, Connect:Enterprise, Gentran®, Gentran:Basic®, Gentran:Control®, Gentran:Director®, Gentran:Plus®, Gentran:Realtime®, Gentran:Server®, Gentran:Viewpoint®, Sterling Commerce™, Sterling Information Broker®, and Sterling Integrator® are trademarks or registered trademarks of Sterling Commerce, Inc., an IBM Company.

Other company, product, and service names may be trademarks or service marks of others.